# **Enhancement in the Pre-Trade Risk Management ("PTRM") System in Derivatives Markets:**

# **HKATS Risk Functions Enhancement ("PTRM 2.0")**

# **Training Sessions**

**Eddy Kwok** Vice President, Trading Operations

**HKEX** 香港交易所

16-18 August 2021

#### **Disclaimer**

The information contained in this presentation is for general informational purposes only and does not constitute an offer, solicitation, invitation or recommendation to subscribe for or purchase any securities or other products or to provide any investment advice of any kind. This presentation is not directed at, and is not intended for distribution to or use by, any person or entity in any jurisdiction or country where such distribution or use would be contrary to law or regulation or which would subject Hong Kong Exchanges and Clearing Limited ("HKEX") to any registration requirement within such jurisdiction or country.

This presentation contains forward looking statements which are based on the current expectations, estimates, projections, beliefs and assumptions of HKEX about the businesses and the markets in which it and its subsidiaries operate or aspires to operate in. These forward looking statements are not guarantees of future performance and are subject to market risk, uncertainties and factors beyond the control of HKEX Therefore, actual outcomes and returns may differ materially from the assumptions made and the statements contained in this presentation. The implementation of these initiatives is subject to a number of external factors, including government policy, regulatory approval, the behaviour of market participants, competitive developments and, where relevant, the identification of and successful entry into agreements with potential business partners As such, there is no guarantee that the initiatives described herein will be implemented, or that they will be implemented in the form and timeframe described herein.

Although the information contained in this presentation is obtained or compiled from sources believed to be reliable, HKEX does not guarantee the accuracy, validity, timeliness or completeness of the information or data for any particular purpose, and shall not accept any responsibility for, or be liable for, errors, omissions or other inaccuracies in the information or for the consequences thereof The information set out in this presentation is provided on an "as is" and "as available" basis and may be amended or changed It is not a substitute for professional advice which takes account of your specific circumstances and nothing in this document constitutes legal advice HKEX shall not be responsible or liable for any loss or damage, directly or indirectly, arising from the use of or reliance upon any information provided in this presentation.

## **Agenda**

- 01 | Training Session Objective
- 02 | Market Rehearsal ("MR") Scope
- 03 | Market Rehearsal Preparations
- 04 | Login and Connectivity
- 05 | Proposed Tests for MR
- 06 | Reports
- 08 | Best Practices
- 09 | Enhanced PTRM System Rollout Schedule and Arrangement
- 10 | Q&A

## **Objectives**

- **Ensure PTRM 2.0 connectivity for Market Rehearsal ("MR") and Production Rollout**
	- Google Chrome version, Java version, Java Cache deletion, PC/ bandwidth requirements and login
- **Familiarize Participants on the existing Pre-Trade Risk Management System ("PTRM 1.0") and the new PTRM 2.0 Prescribed Risk Controls ("PRCs"), including:**

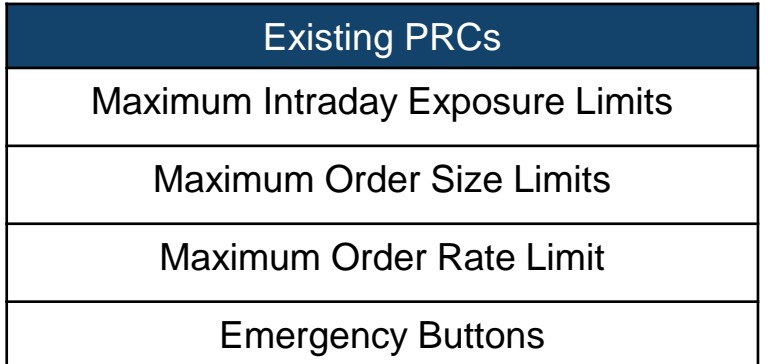

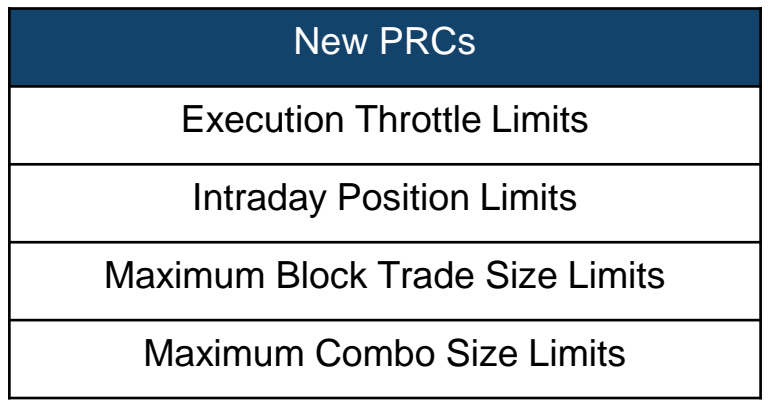

- **Familiarize Participants on the PTRM contingency measure – Disable HKATS Risk Functions (PTRM)**
- **Confirmation on the PTRM 2.0 MR results upon the successful completion**

**\*\*All proposed MR activities are subject to change**

# **Target Audience**

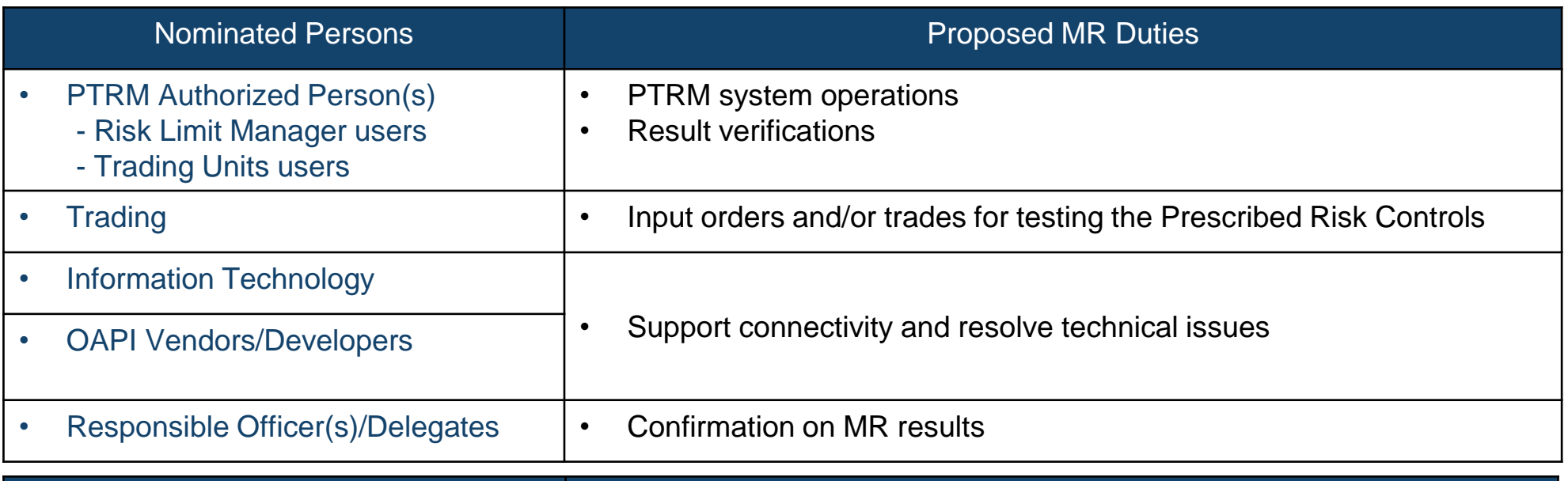

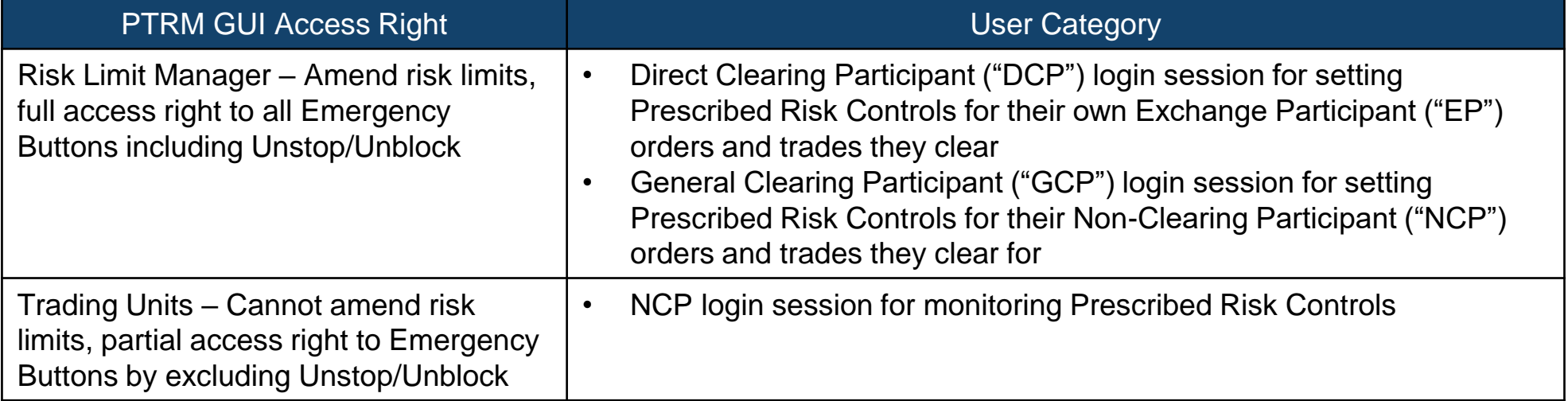

#### For all PTRM 2.0 related information, please refer to PTRM Web Corner at hkex.com.hk from below:

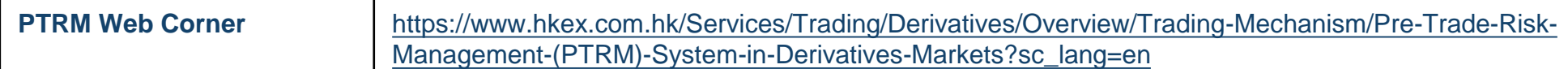

#### **Proposed Market Rehearsal Scope**

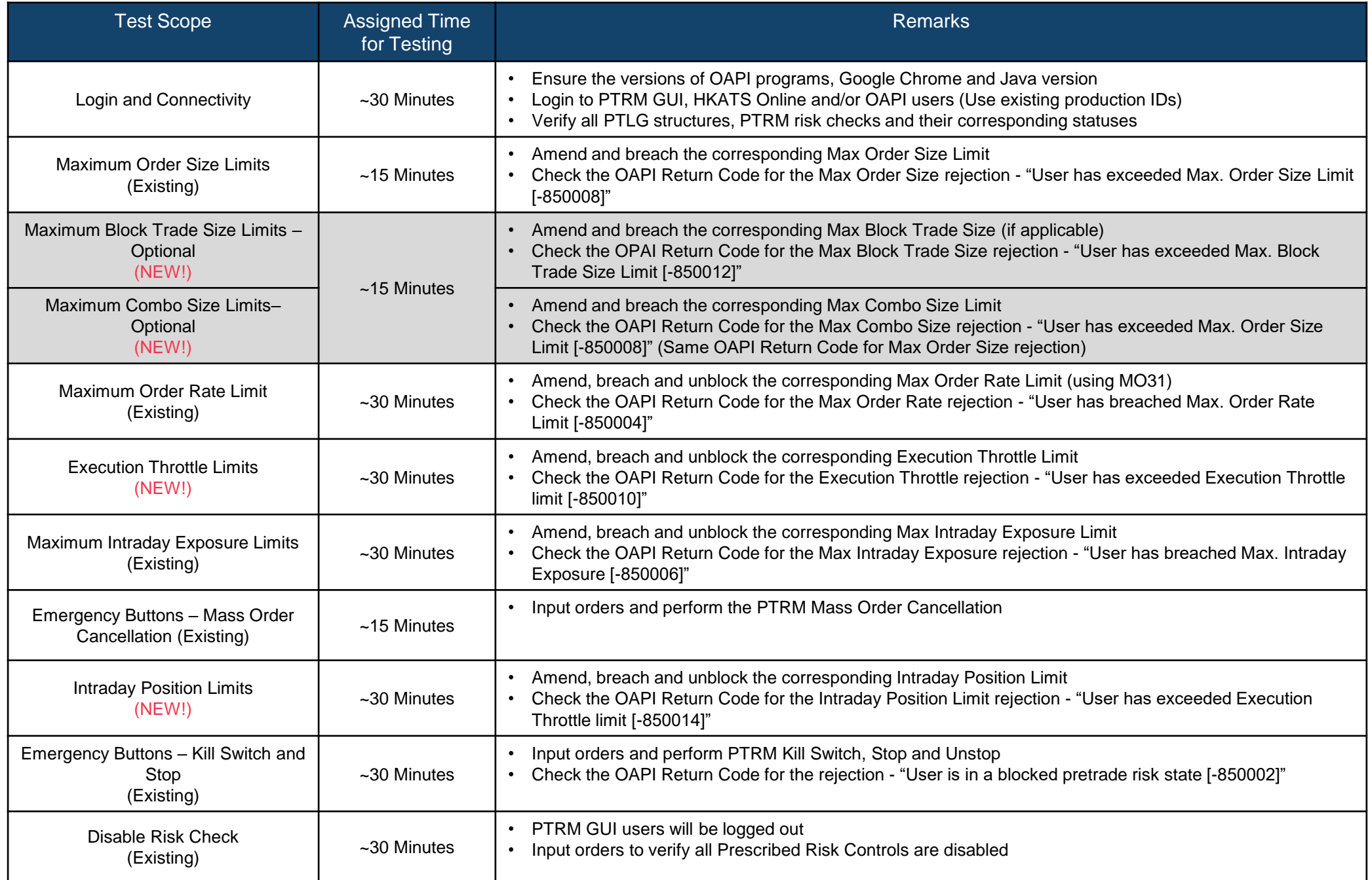

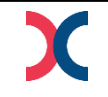

## **Preparation for Market Rehearsal – PTRM Authorized Person(s)**

• **Ensure the designated PC for the PTRM GUI application is ready for the MR regarding to PC and bandwidth requirements:**

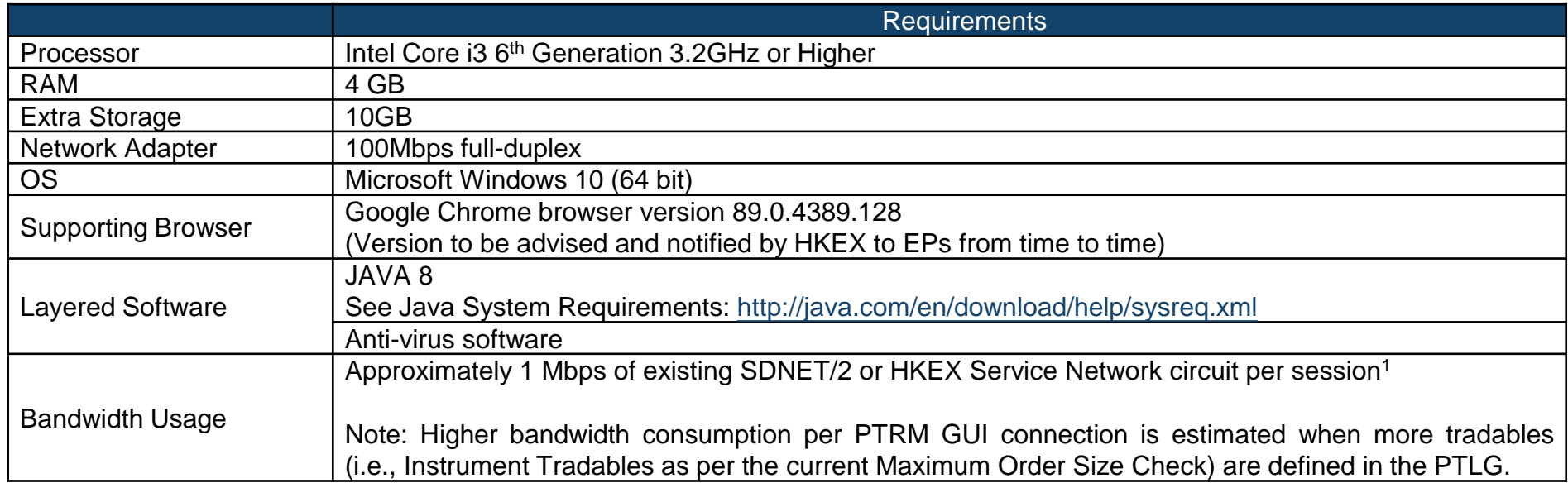

- **Familiarised with the Java Cache deletion procedure**
- **Prior to MR, login to the production PTRM GUI as the designated production PTRM GUI PC will be used in MR**
- **Communicate with Trading (their NCPs if they are a GCP) regarding the rundown of the MR for their cooperative efforts in the order and trade inputs during the MR**

<sup>1.</sup> EPs are reminded to note that Intraday Position Limits consume a higher amount of bandwidth for updating the relevant risk limits and counters if a large number of Instrument Tradables is created for more granular controls. It is not advised to leave the "Edit Limits" or the "Position Limits" tabs open to avoid unnecessary consumption in the bandwidth. The more the Instrument Tradables being added, the higher the PTRM GUI bandwidth consumption and display latency will be observed. It is estimated that an extra of 1Mbps of bandwidth per 40 Instrument Tradables defined per PTLG will be consumed when leaving the "Edit Limits" or the "Position Limits" tab open.

## **Login and Connectivity – Verify Google Chrome and Java Version**

#### • **Verify Google Chrome version**

- 1. Select the icon as circled from below and select "Settings"
- 2. Select "About Chrome"
- 3. Verify the Google Chrome version as 89.0.4389.128

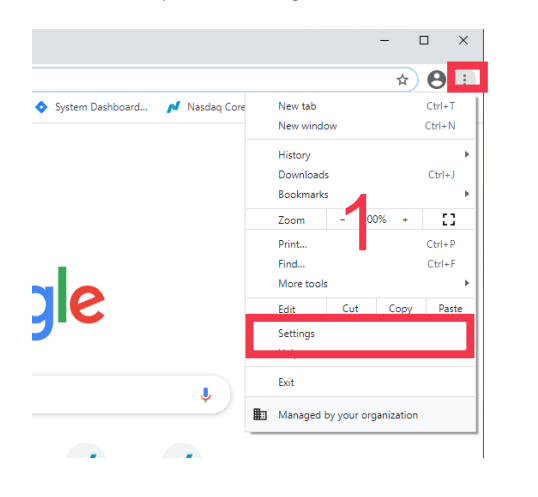

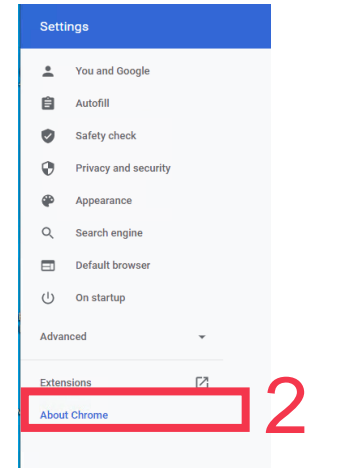

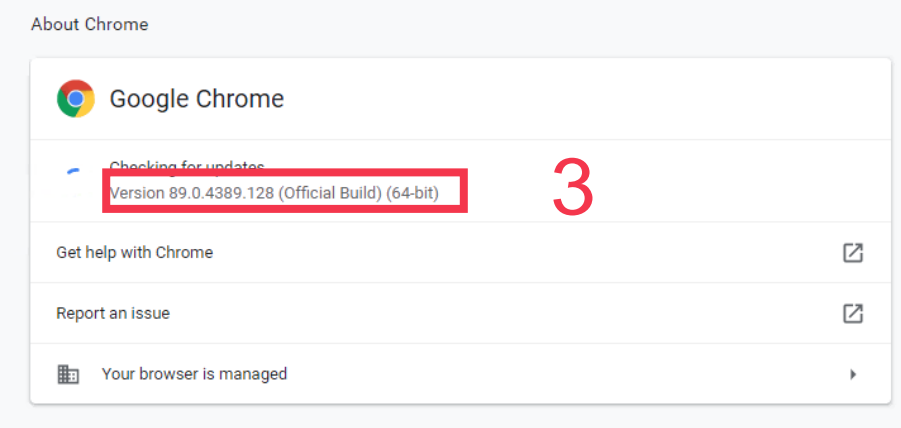

#### • **Verify Java version**

- 1. Go to Control Panel and select "Java"
- 2. Select "About…"
- 3. Verify the Java version as version 8

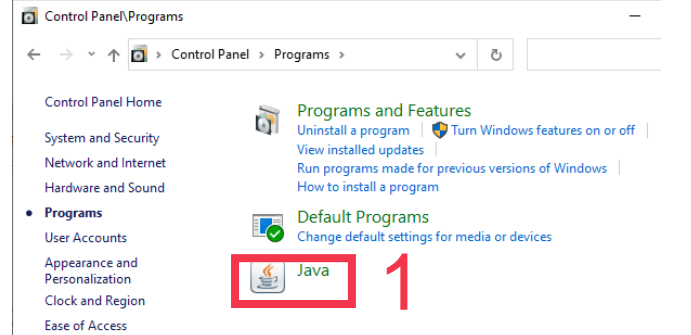

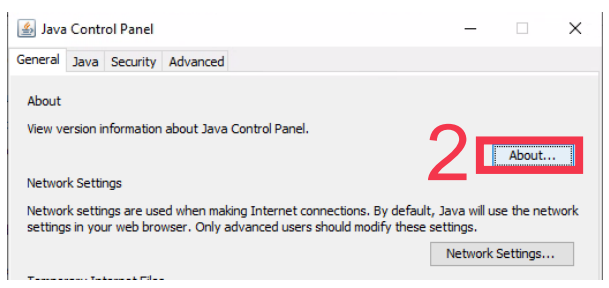

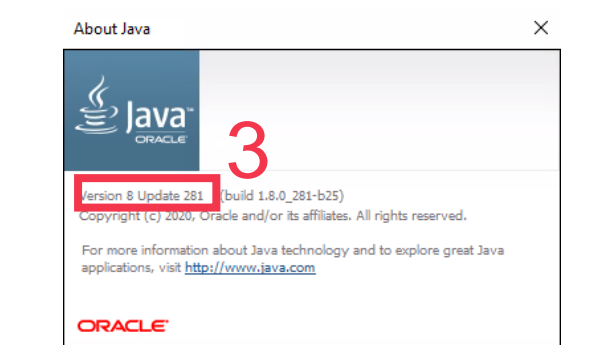

## **Login and Connectivity – Java Cache Deletion**

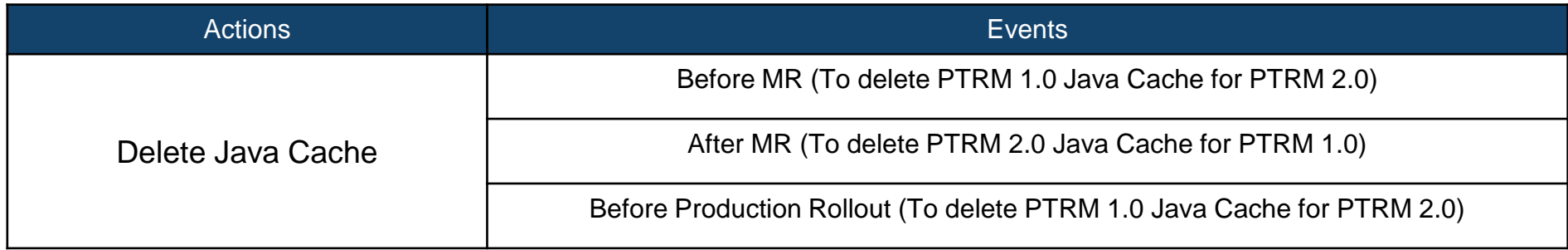

#### • **Delete Java Cache**

- 1. Go to Control Panel and select "Java"
- 2. Select "View…" under "Temporary Internet Files"
- 3. Select "Application" and highlight all existing Java Cache then press the delete icon

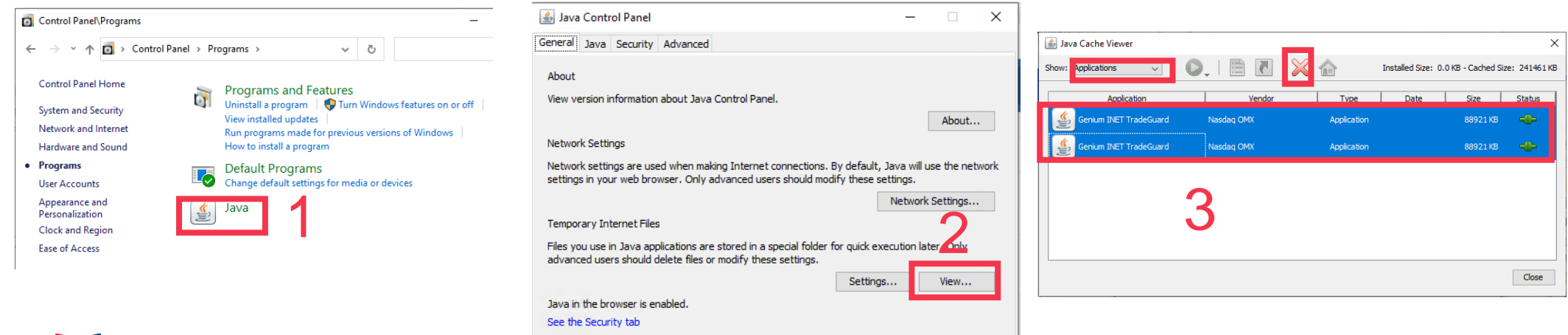

## **Incorrect Java Cache (Using Java Cache of PTRM 1.0 to PTRM 2.0 GUI)**

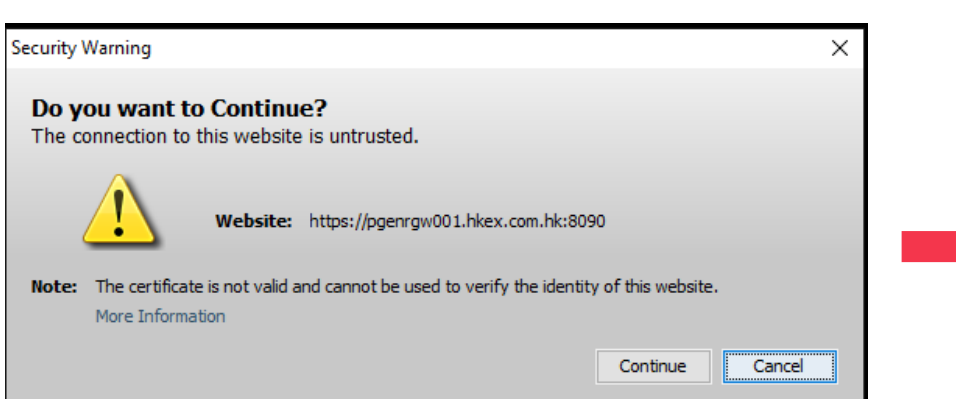

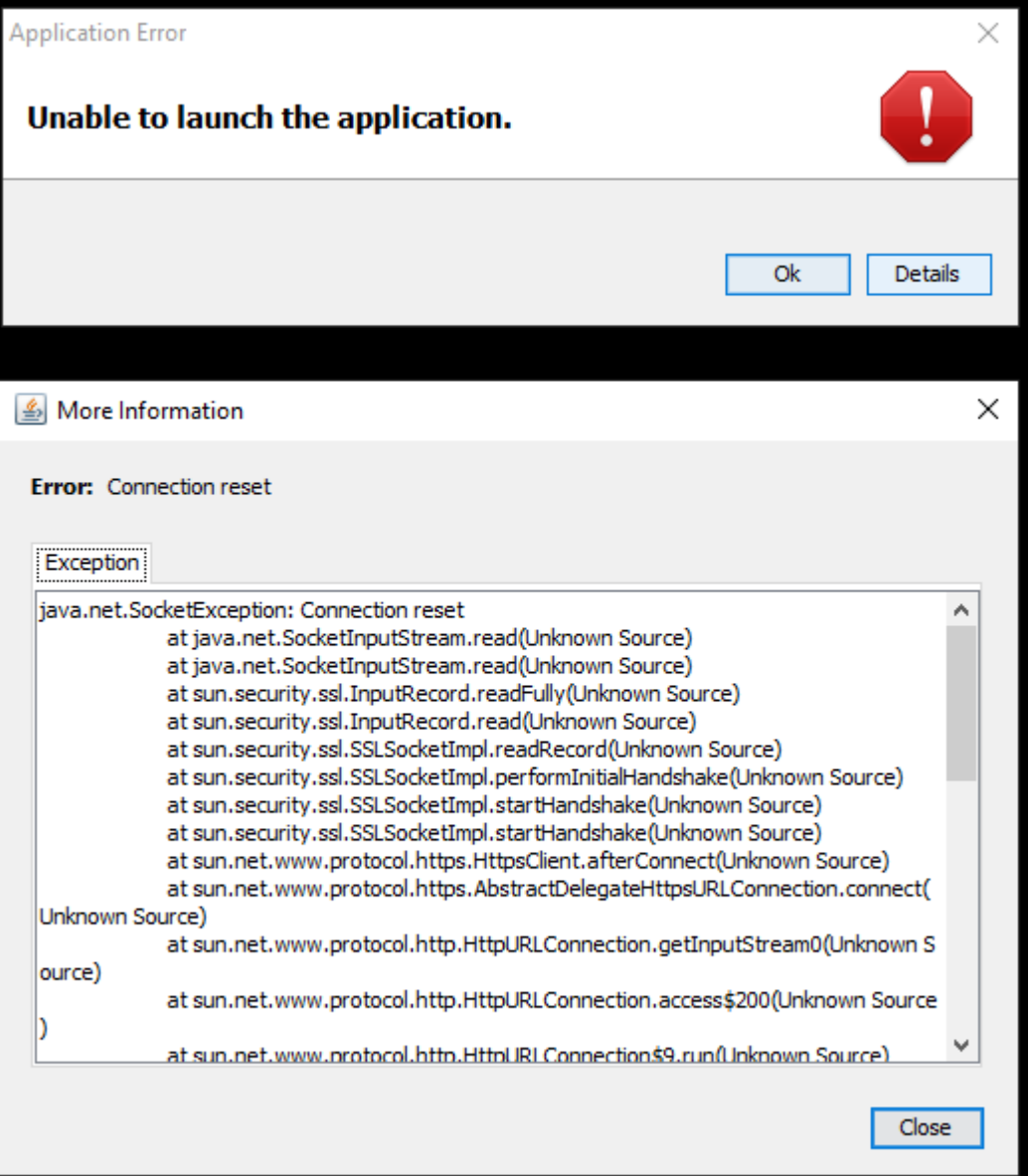

## **Incorrect Java Cache (Using Java Cache of PTRM 2.0 to PTRM 1.0 GUI)**

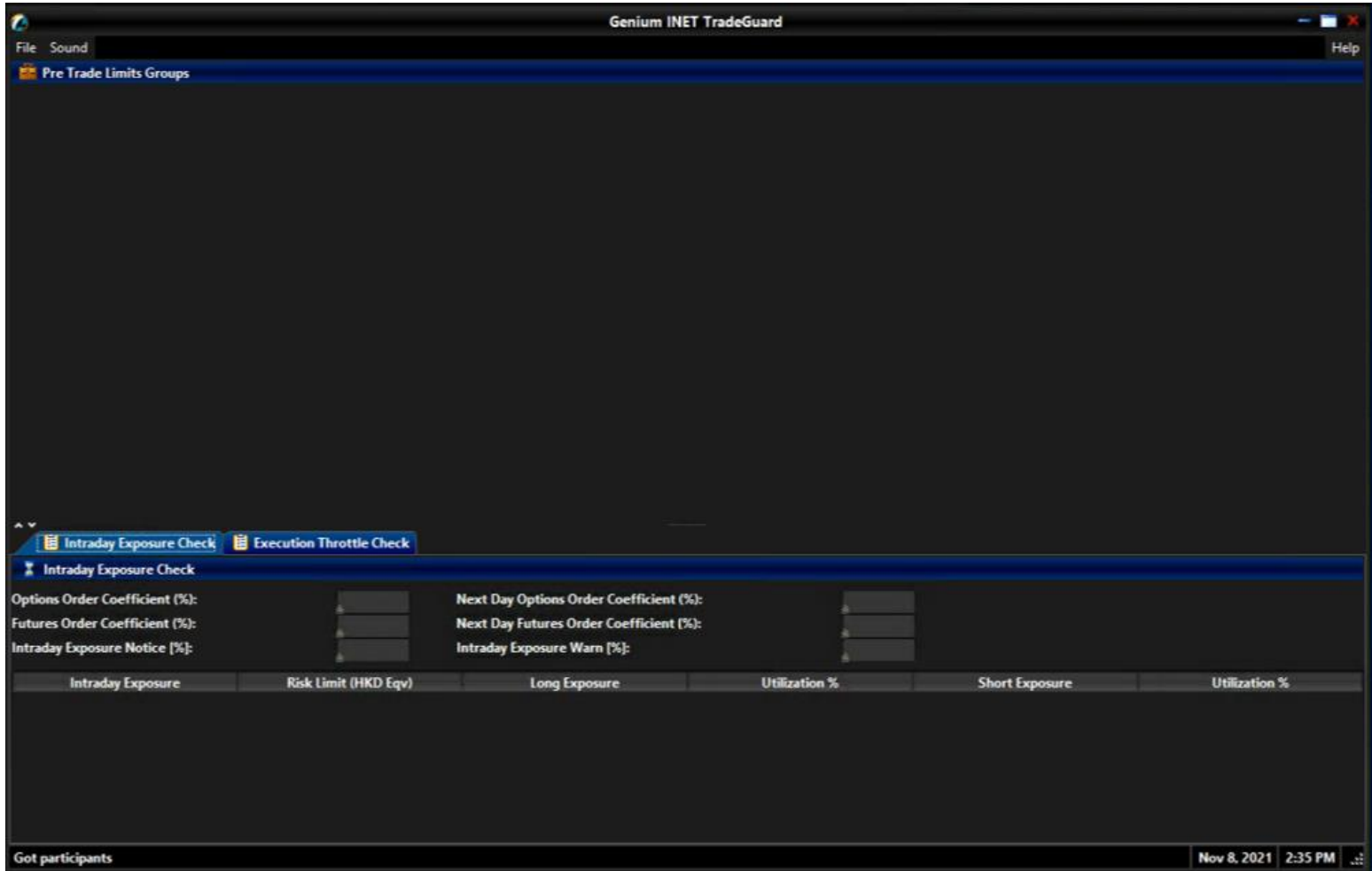

### **Login and Connectivity – After Java Cache Deletion**

#### • **Download the PTRM GUI application and login**

- 1. Insert URL with **the pre-assigned Gateway and Port<sup>1</sup>** as below and click on the icon to download the PTRM GUI Application
- 2. Login as following:
- For MR: Use existing Production Login ID and MR Password, e.g., 388testing\$
- For Production Rollout: Use existing Production Login ID and Production Password

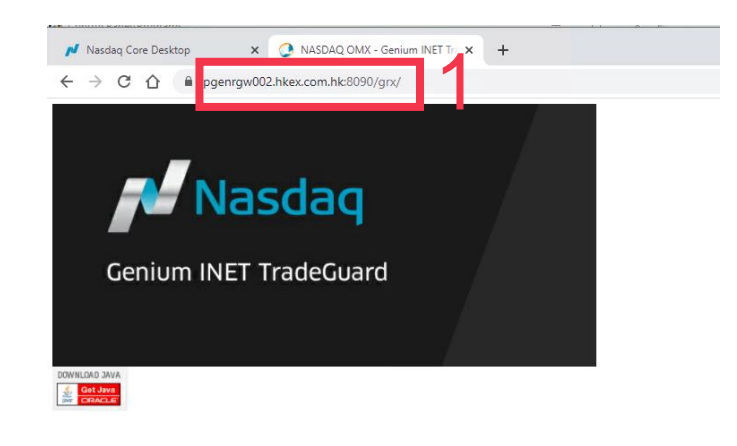

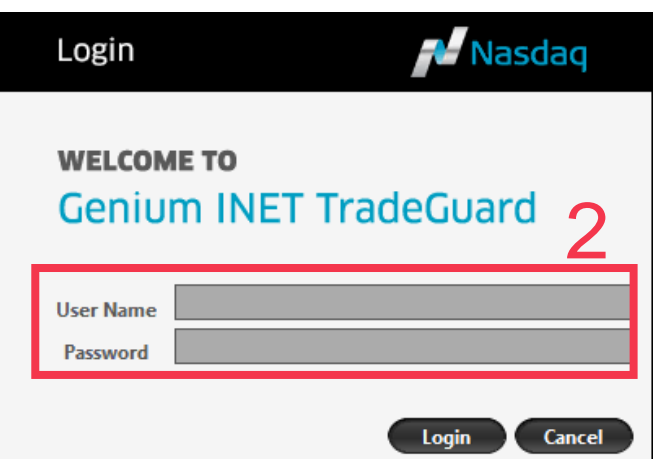

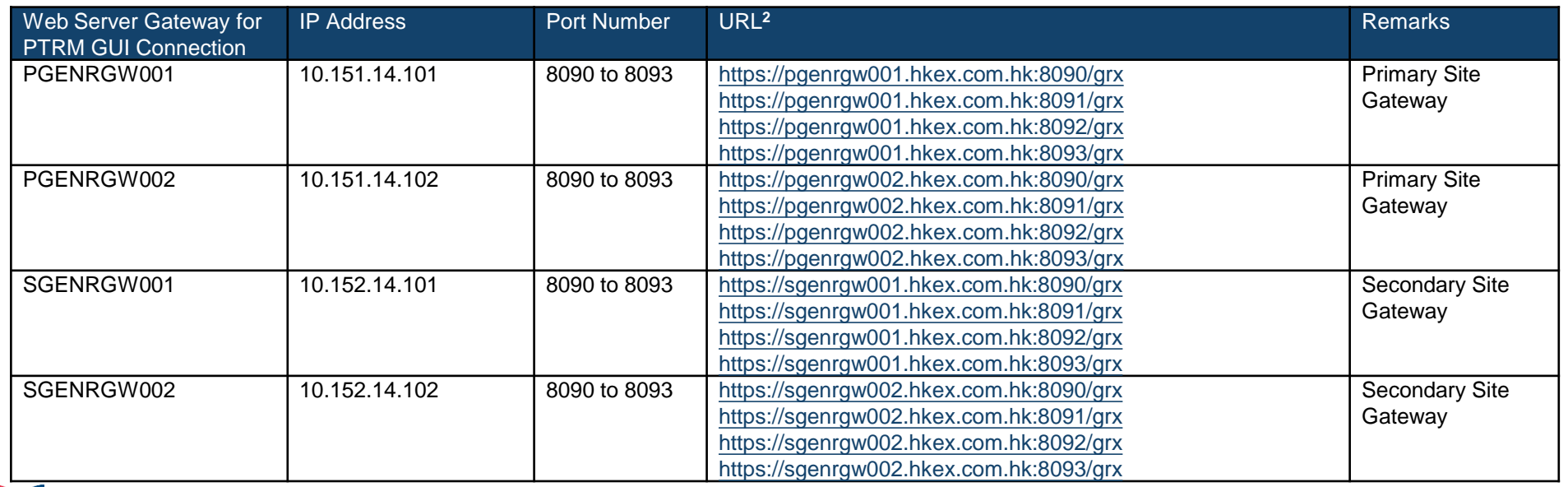

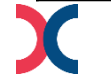

1. For the pre-assigned Gateway and Port of the respective PTRM login, please contact [hkatssupport@hkex.com.hk](mailto:hkatssupport@hkex.com.hk) or +852 2211 6360 to enquire

## **Pre-Trade Limit Group<sup>1</sup>**

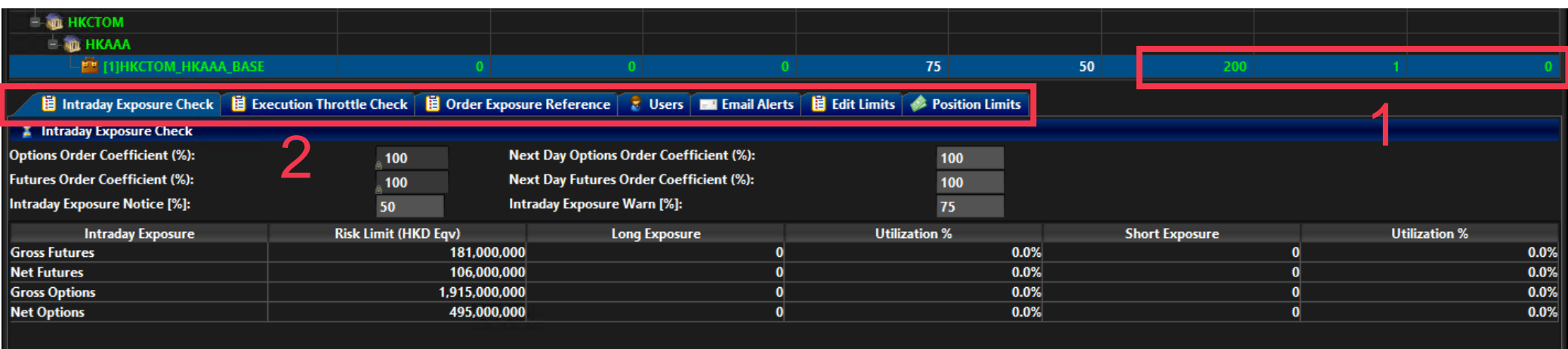

• **(For PTRM Risk Limit Manager/ Trading Units) Highlight the PTLG as above to access corresponding Risk Limits**

- 1. Order Rate Limits for the PTLG
- 2. Other Prescribed Risk Control by the Function Tabs

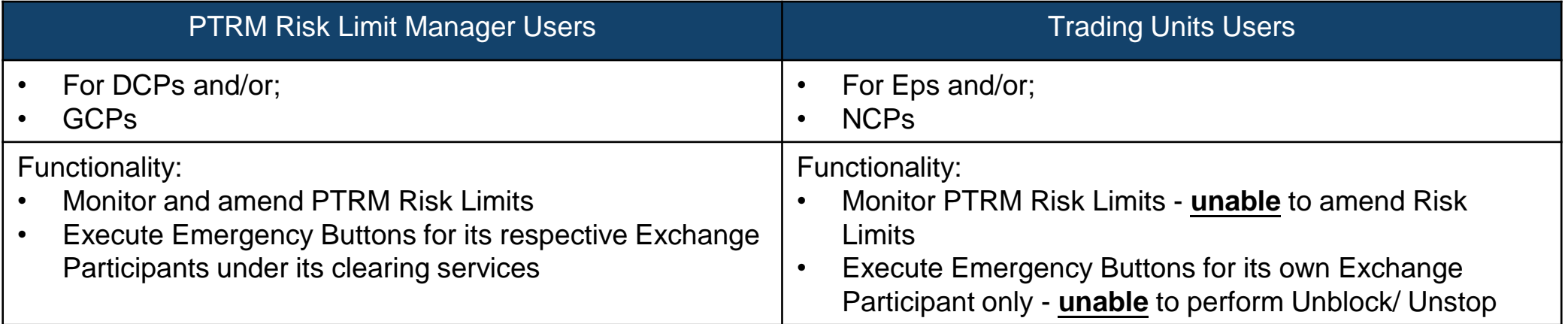

## **PTRM 1.0 Layout**

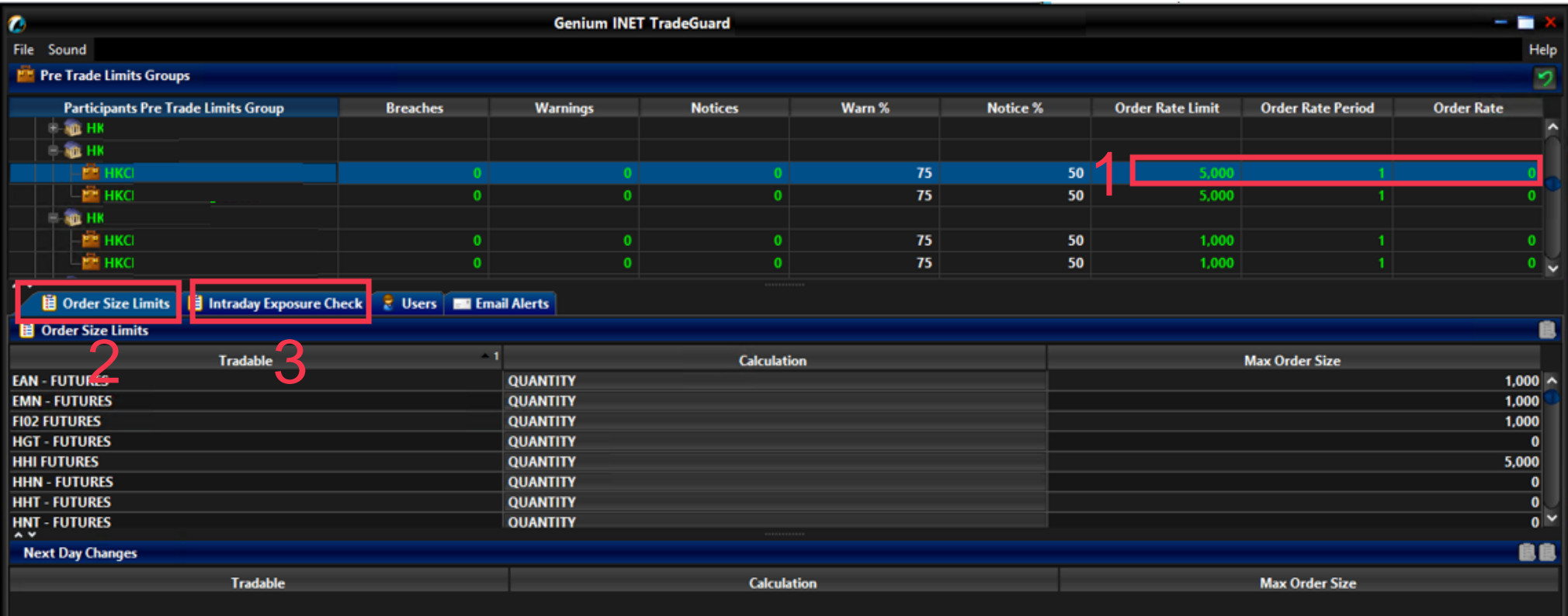

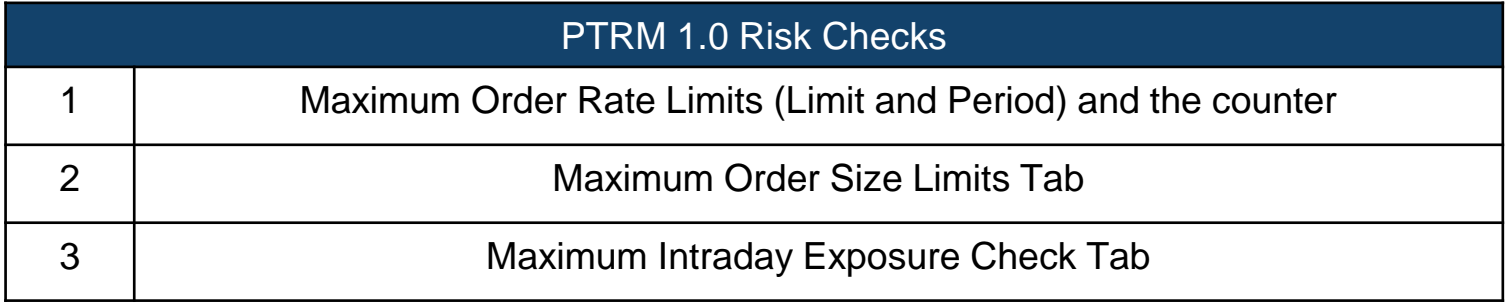

## **PTRM 2.0 Layout**

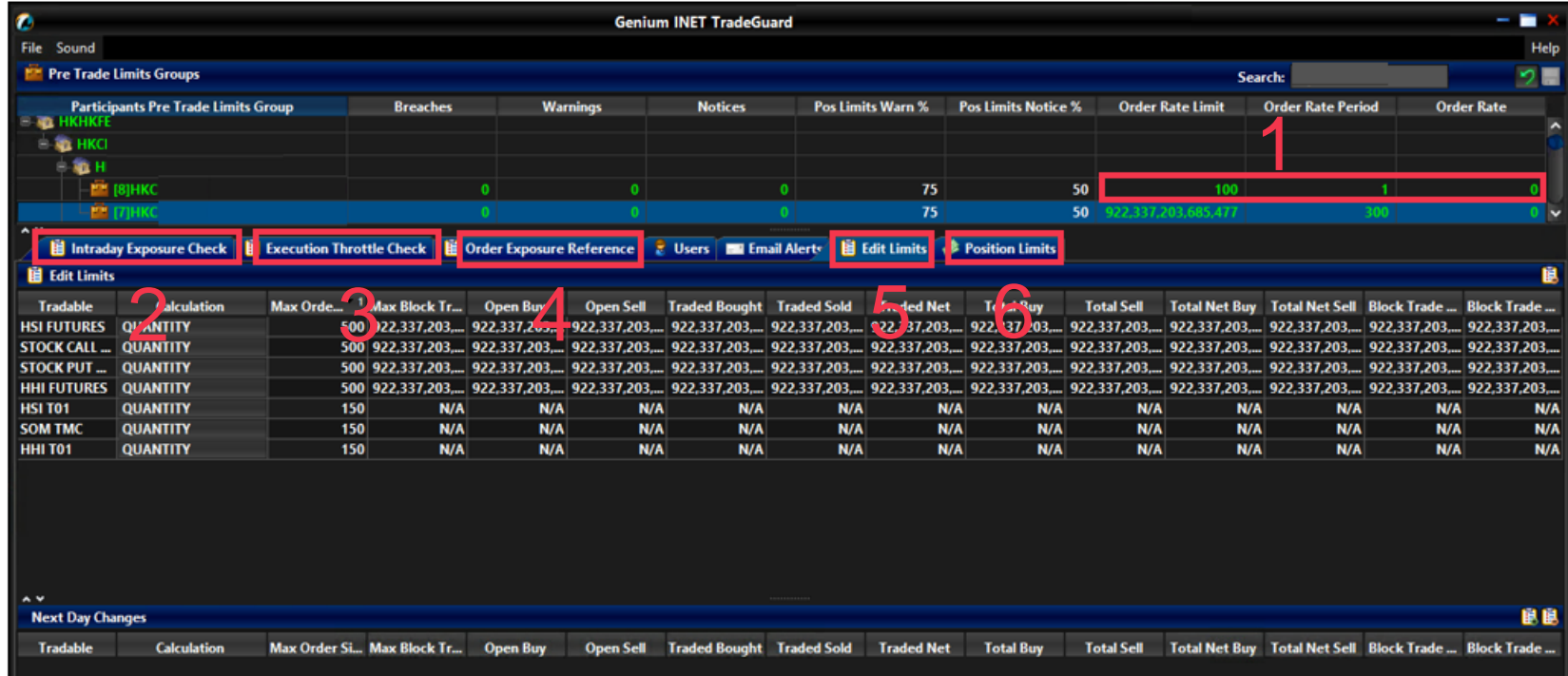

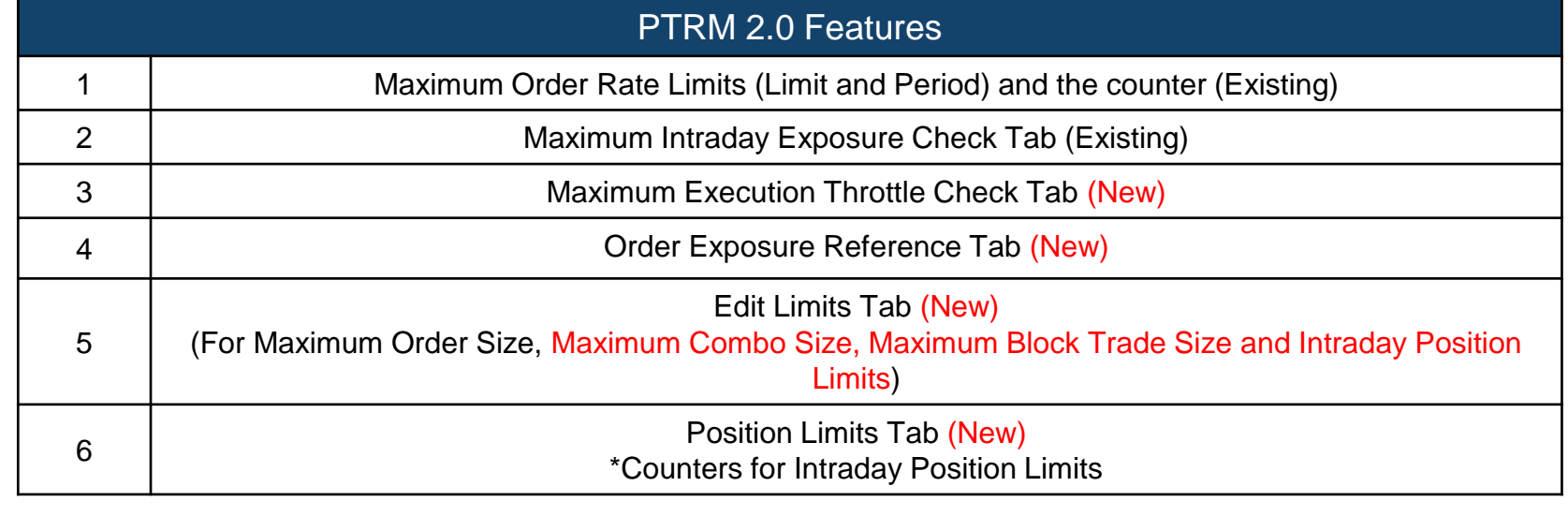

# **Illustration**

## **Picking a PTLG for the Proposed Tests – Base PTLG**

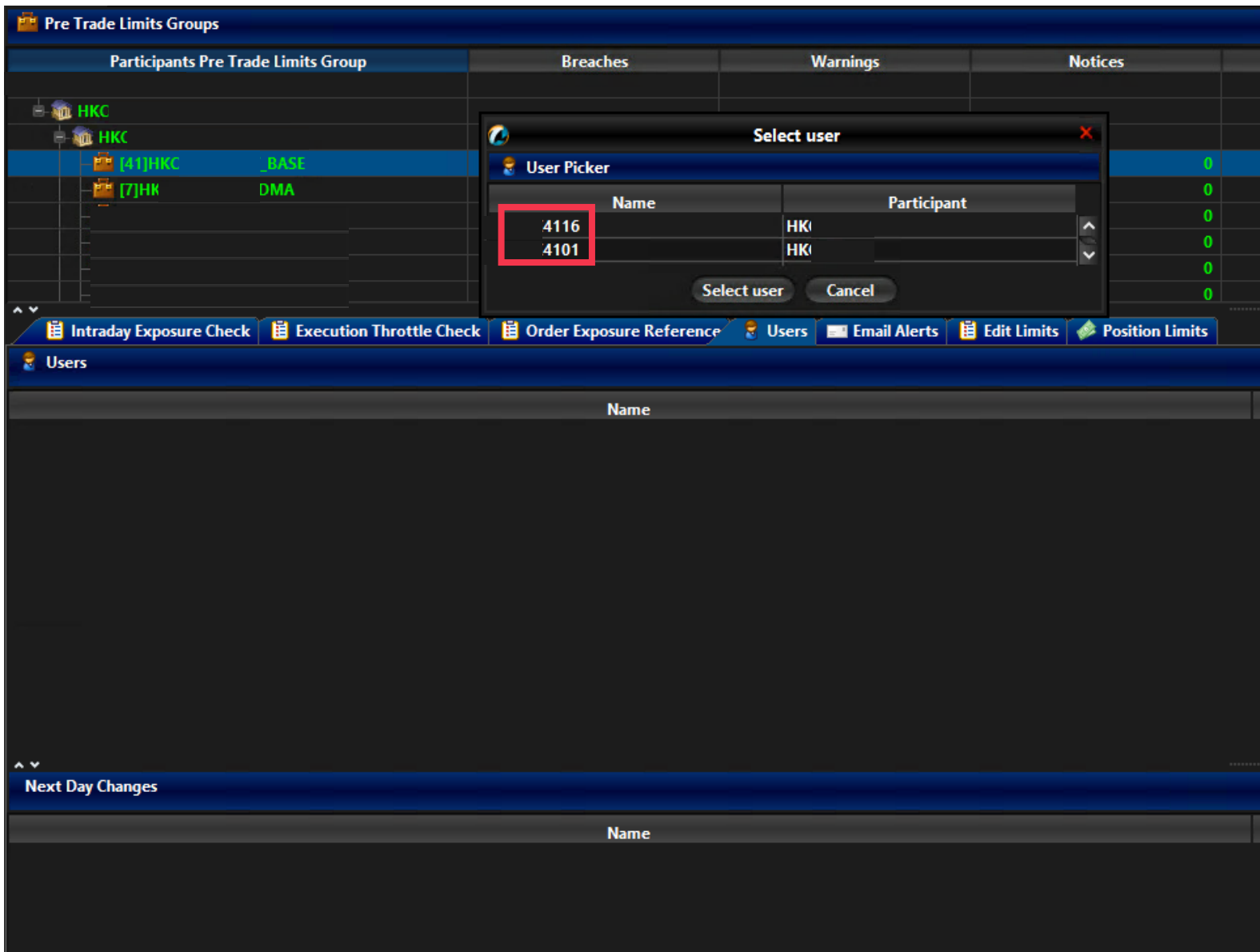

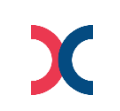

## **Picking a PTLG for the Proposed Tests – Non-base PTLG**

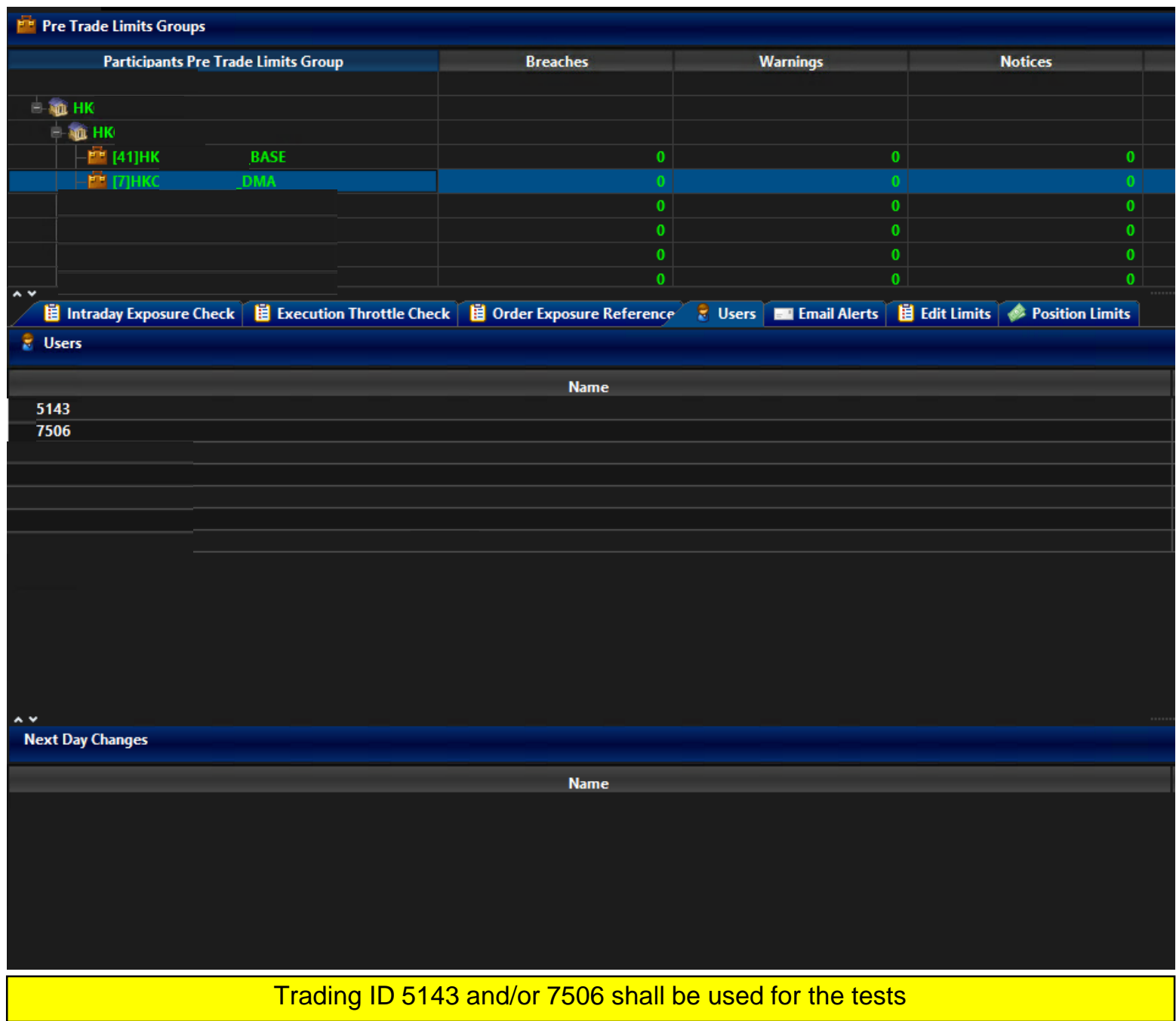

## **Proposed Maximum Order Size Limit Tests<sup>1</sup>**

- **1) (For PTRM Risk Limit Manager) Check the risk limits and Tradable(s) migrated to the PTRM 2.0 from PTRM 1.0 in "Edit Limits" tab as follows:**
	- All PTRM 1.0 Maximum Order Size Tradables will be retained and can be checked at "Edit Limits" tab
	- All PTRM 1.0 Maximum Order Size Limits will be retained and can be checked at "Edit Limits" tab

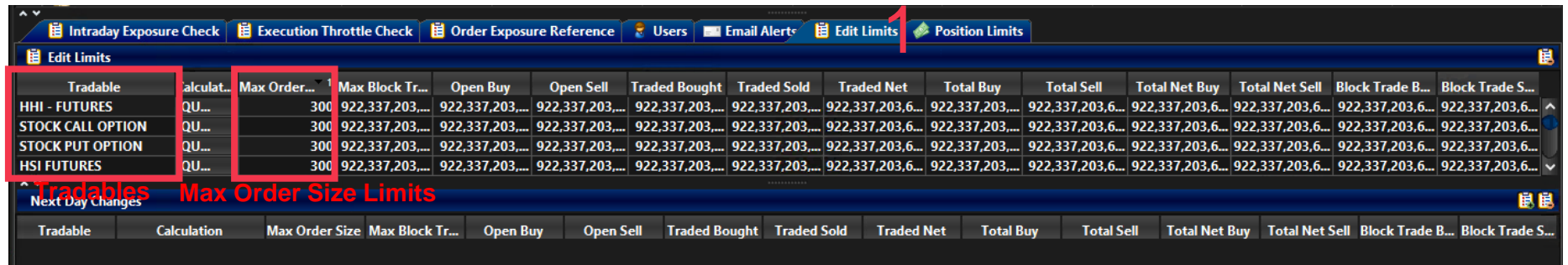

- **2) (For PTRM Risk Limit Manager) Change Maximum Order Size of "HSI FUTURES" or "STOCK CALL OPTION"/ "STOCK PUT OPTION" on Edit Limits Tab into 30 lots**
	- Please be reminded this action can only be performed by Risk Limit Manager
	- Select the desired Tradables and change the limit to 30 at the "Maximum Order Size" column as follows
- **3) (For PTRM Risk Limit Manager) Save changes on the limit modification**
	- Press the save button on the top right corner of the window for the limit modification to be effective immediately

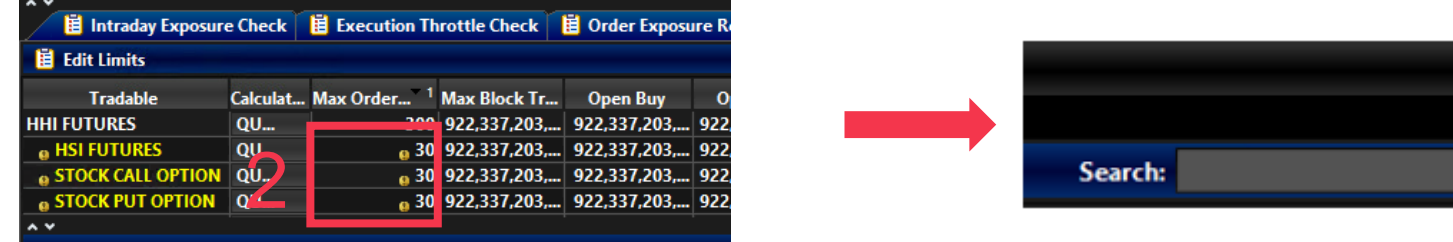

- **4) (For Trading) Enter a > 30-lot HSI FUTURES (HEX Call or Put Options) order that exceeds its corresponding Maximum Order Size Limit**
	- Make sure the Trading ID that enters the order belongs to the corresponding PTLG
	- HKATS Online/ OAPI Program shall receive the following OAPI return code message: "User has exceeded max. order size limit [-850008]"

#### **5) (For Trading) Enter a < 30-lot HSI FUTURES (HEX Call or Put Options) order**

- HKATS Online/ OAPI Program shall successfully submit the order into the order book

## **Proposed Maximum Block Trade Size Limits Test<sup>1</sup>(Optional for EP without Block Trade Functions)**

- **1) (For PTRM Risk Limit Manager) Check the risk limits and Tradable(s) migrated to the PTRM 2.0 from PTRM 1.0 in "Edit Limits" tab as follows:** 
	- All PTRM 1.0 Maximum Order Size Tradables will be retained and equipped with Max Block Trade Size Limits which can be checked at "Edit Limits" tab
	- All Maximum Block Trade Size limits will be defaulted at "922,337,203,685,477"

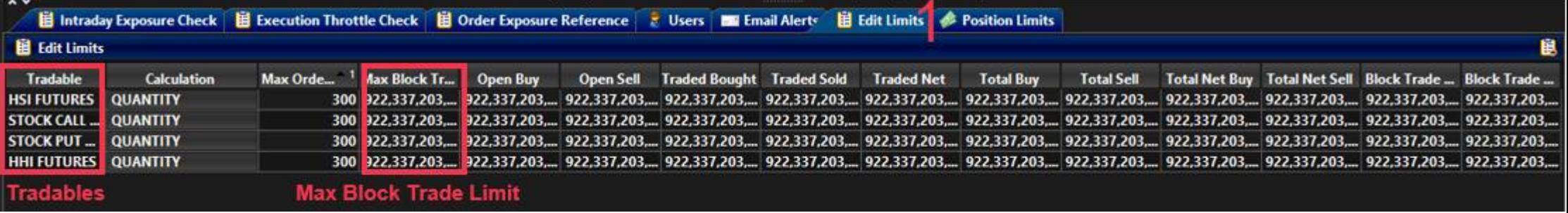

- **2) (For PTRM Risk Limit Manager) Change Maximum Block Trade Size of "HSI FUTURES" or "STOCK CALL OPTION"/ "STOCK PUT OPTION" in "Edit Limit" tab into 100 lots**
	- Please be reminded this action can only be performed by Risk Limit Manager
- **3) (For PTRM Risk Limit Manager) Save changes on the limit modification**
	- Press the save button on the top right corner of the window for the limits to be effective immediately

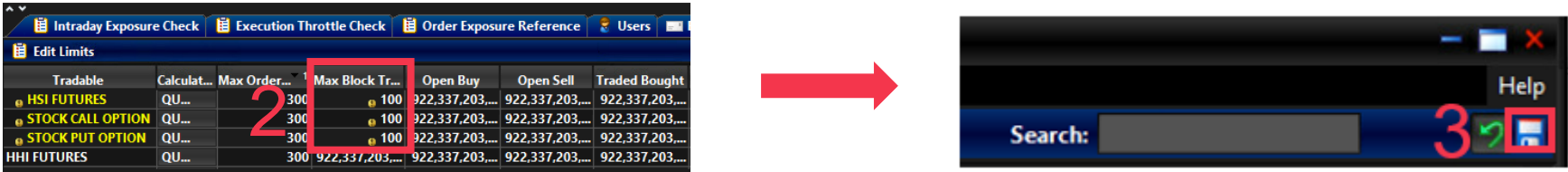

- **4) (For Trading) Enter a >100-lot HSI Futures (HEX Call or Put Options) Block Trade (T1) that exceeds its corresponding Maximum Block Trade Size Limit**
	- Make sure the Trading ID that enters the Block Trade belongs to the corresponding PTLG
	- HKATS Online/ OAPI Program shall receive the following OAPI return code message: "User has exceeded max. Block Trade Size limit [-850012]"

#### **5) (For Trading) Enter a < 100-lot HSI Futures (HEX Call or Put Options) Block Trade**

- HKATS Online/ OAPI Program shall successfully submit the Block Trade

**\*\* Please be reminded testing for Maximum Block Trade Size Limits is only applicable to HKATS Online users or OAPI programs that are equipped with Block Trade Reporting function (e.g., MO75, MO76, MO77)**

## **Proposed Maximum Combo Size Limit Test<sup>1</sup>**

**1) (For PTRM Risk Limit Manager) Identify the Combo Tradable "HSI T01" in the "Edit Limits" tab**

- The Maximum Order Size Limit for the Combo Tradable "HSI T01" is defaulted at "922,337,203,685,477"
- "HSI T01" is the Combo Tradable for the HSI Futures time spread: HSI U1/V1 (Sep 21/Oct 21) when the spot month is Sep 21

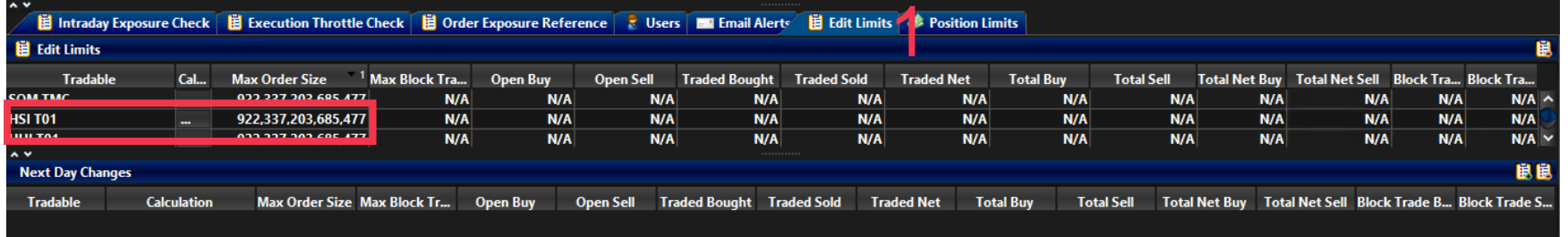

- **2) (For PTRM Risk Limit Manager) Change Maximum Order Size of "HSI T01" in the "Edit Limit" tab to 1 lot**
	- Please be reminded this action can only be performed by Risk Limit Manager
- **3) (For PTRM Risk Limit Manager) Save changes on the limit modification**
	- Press the save button on the top right corner of the window for the limits to be effective immediately

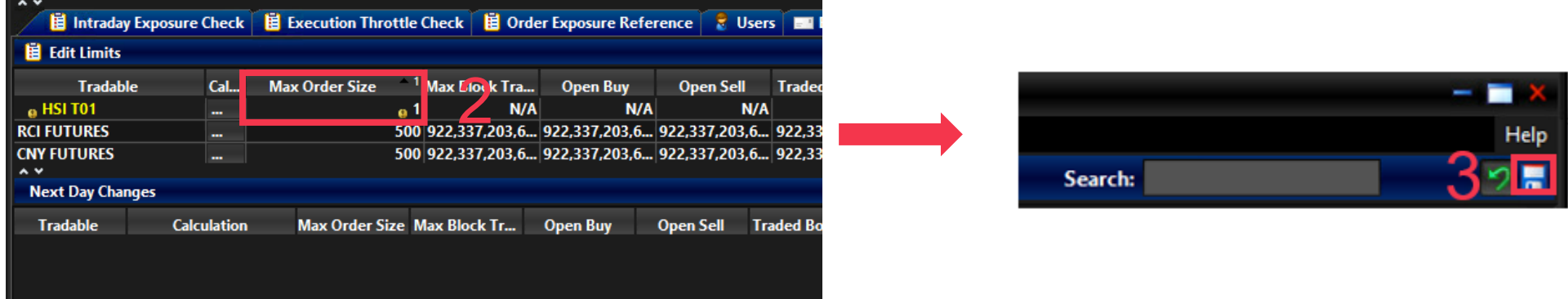

- **4) (For Trading) Enter a > 1-lot HSI U1/V1 limit order that exceeds its corresponding Maximum Order Size Limit**
	- Make sure the Trading ID that enters the order belongs to the corresponding PTLG
	- HKATS Online/ OAPI Program shall receive the following OAPI return code message: "User has exceeded max. order size limit [-850008]"

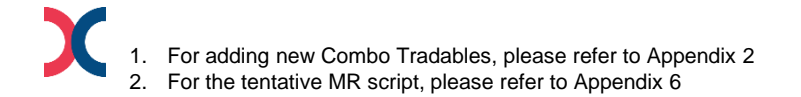

# **Illustration**

## **Proposed Maximum Order Rate Test<sup>1</sup>**

**1) (For PTRM Risk Limit Manager) Check the Maximum Order Rate Limits at the corresponding PTLG row as follows:**

- All PTRM 1.0 Maximum Order Rate Limit and Order Rate Period settings are retained

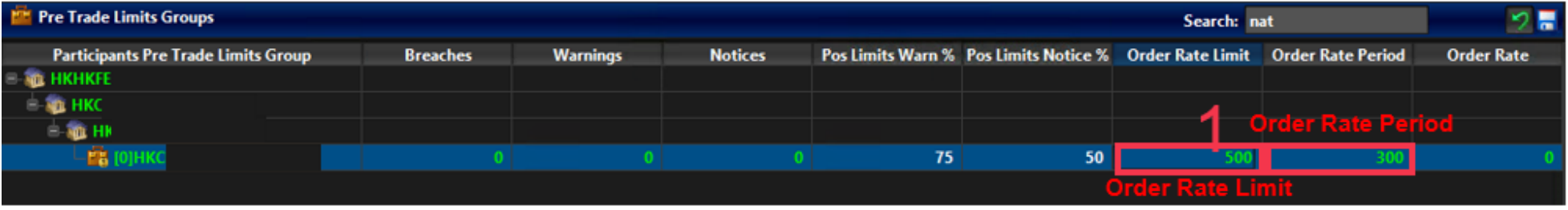

- **2) (For PTRM Risk Limit Manager) Change the Order Rate Period to 240**
	- Please be reminded this action can only be performed by Risk Limit Manager
- **3) (For PTRM Risk Limit Manager) Save changes on the limit modification**
	- Press the save button on the top right corner of the window for the limit modification to be effective immediately and the Order Rate counter shall be reset

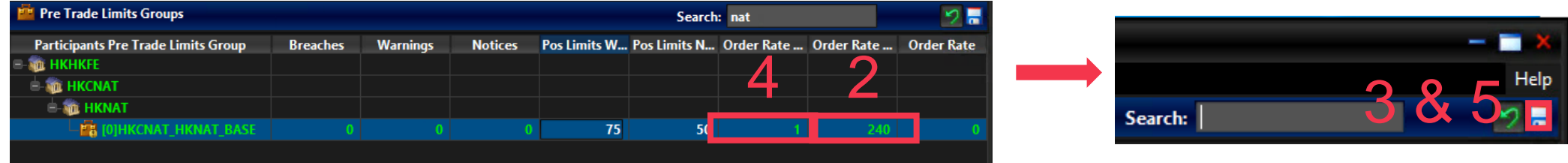

#### **4) (For PTRM Risk Limit Manager) Change the Order Rate limit to 1**

- Please be reminded this action can only be performed by Risk Limit Manager
- **5) (For PTRM Risk Limit Manager) Save changes on the limit modification**
	- Press the save button on the top right corner of the window for the limit modification to be effective immediately

#### **6) (For Trading) Enter 3 HSI Futures (HEX Call or Put Options) limit orders within 240 seconds**

- Make sure the Trading ID that enters the order belongs to the corresponding PTLG
- The third order should be rejected and the corresponding PTLG should be blocked
- HKATS Online/ OAPI Program shall receive the following OAPI return code message: "User has breached max. order rate limit [-850004]"
- **7) (For PTRM Risk Limit Manager) Change the Order Rate Limit to 1,000 then save changes to unblock Order Rate**
	- Highlight the blocked PTLG and right-click to choose "Unblock order rate" after save changes

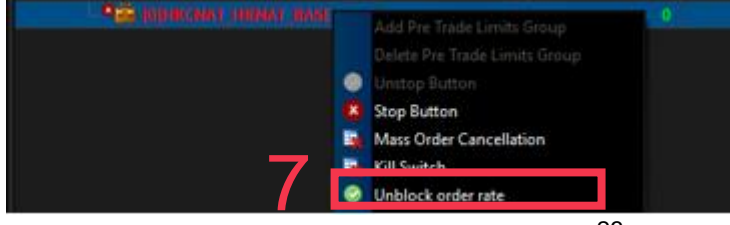

#### **Proposed Execution Throttle Limits Test<sup>1</sup>**

#### **1) (For PTRM Risk Limit Manager) Check the risk limits of Execution Throttle as follows:**

- Execution Throttle Limits will be defaulted at "922,337,203,685,477" HKD
- Execution Throttle Period will be defaulted at "600" seconds

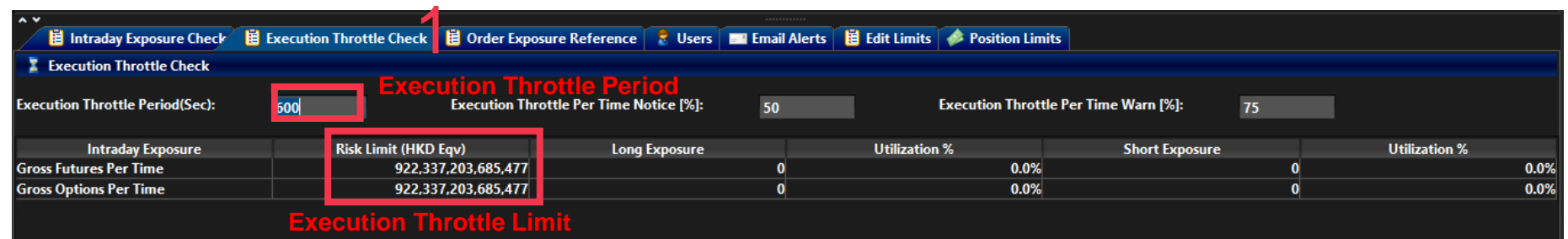

- **2) (For PTRM Risk Limit Manager) Change the Gross Futures Per Time (Gross Options Per Time for Stock Options) Limit into 1**
	- Please be reminded this action can only be performed by Risk Limit Manager
- **3) (For PTRM Risk Limit Manager) Save changes on the limit modification**
	- Press the save button on the top right corner of the window for the limit modification to be effective immediately
	- The corresponding Gross Futures Per Time Long & Short Exposure counters (Gross Options Per Time for Stock Options) will be reset to 0

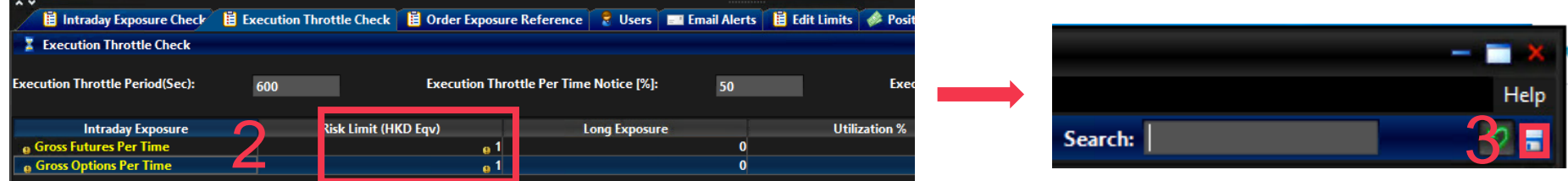

#### **4) (For Trading) Execute 1 lot of HSI Futures (HEX Call or Put Options) then enter 1 HSI Futures (HEX Call or Put Options) limit order**

- Please make sure the Trading ID that enters the orders belongs to the corresponding PTLG
- The last order will be rejected as the corresponding PTLG is in a breached state
- HKATS Online/ OAPI Program shall receive the following OAPI return code message: "User has exceeded max Execution throttle limit [-850010]"

#### **5) (For PTRM Risk Limit Manager) Change the Execution Throttle Limits to 3,000,000 then save changes to unblock Execution Throttle**

- Highlight the blocked PTLG and right-click to choose "Unblock Execution Throttle" after save changes

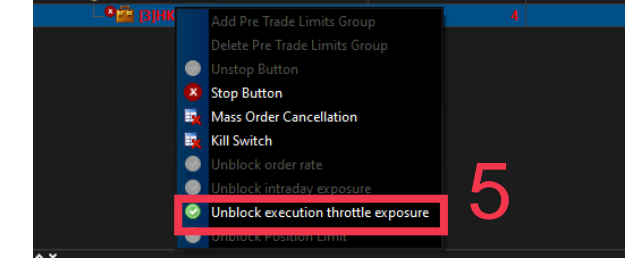

#### **Proposed Maximum Intraday Exposure Limits Test<sup>1</sup>**

- **1) (For PTRM Risk Limit Manager) Check the Maximum Intraday Exposure Limits at the "Intraday Exposure Check" tab:**
	- All PTRM 1.0 Maximum Intraday Exposure Limits are retained

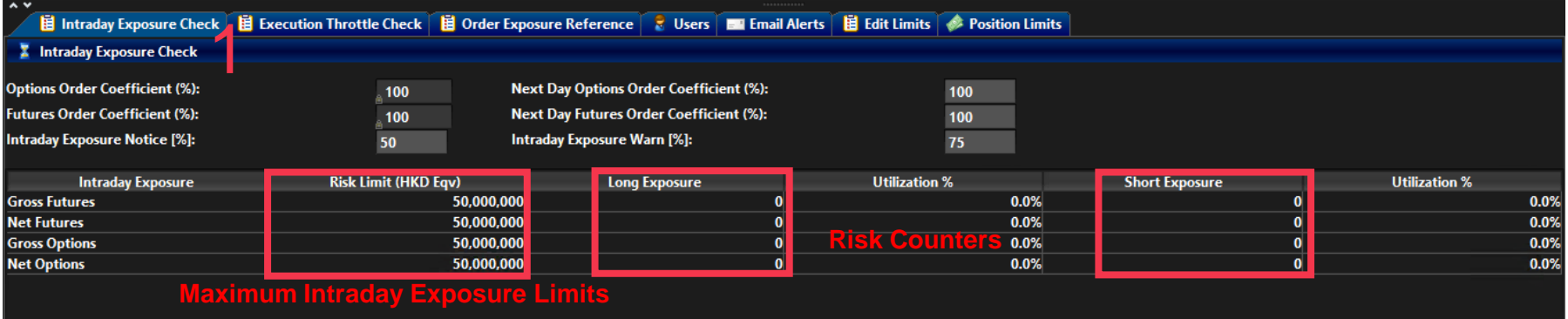

- **2) (For PTRM Risk Limit Manager) Change the Gross Futures Limit into 1**
	- Please be reminded this action can only be performed by Risk Limit Manager
- **3) (For PTRM Risk Limit Manager) Save changes on the limit modification**
	- Press the save button on the top right corner of the window for the limit modification to be effective immediately

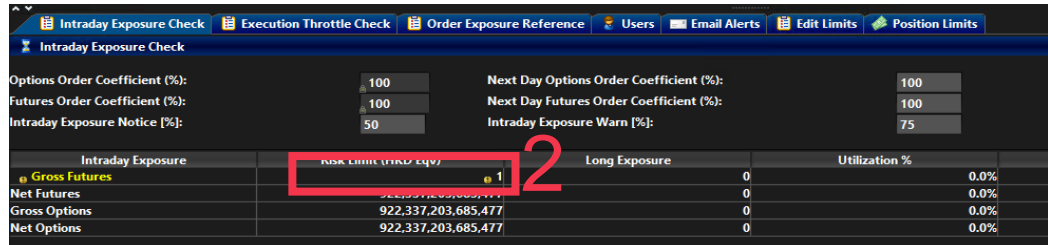

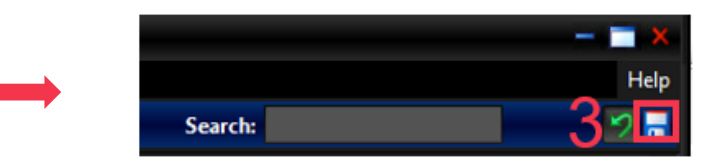

- **4) (For Trading) Enter 1 HSI Futures (HEX Call or Put Options) limit order** 
	- Please make sure the Trading ID that enters the orders belongs to the corresponding PTLG
	- The order will be rejected as the corresponding PTLG is in a breached state
	- HKATS Online/ OAPI Program shall receive the following OAPI return code message:"User has exceeded max Intraday Exposure [-850006]"

#### **5) (For PTRM Risk Limit Manager) Change the Gross Futures Limits into 3,000,000 higher than the existing value then save changes to unblock Intraday Exposure Limit**

- Highlight the blocked PTLG and right-click to choose "Unblock exposure" after save changes

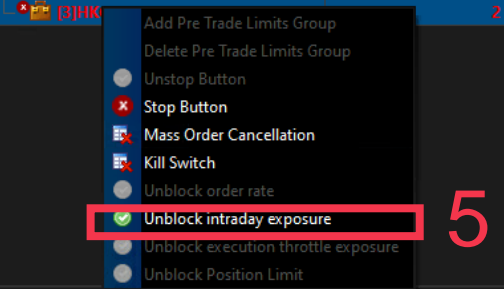

#### **Proposed Emergency Buttons Test – Mass Order Cancellation<sup>1</sup>**

- **1) (For Trading) Enter 1 HSI Futures (HEX Call or Put Options) limit order**  - Please make sure the Trading ID that enters the orders belongs to the corresponding PTLG
- **2) (For PTRM Risk Limit Manager/ Trading Units) Execute "Mass Order Cancellation"**
	- Highlight the corresponding PTLG and right-click to choose "Mass Order Cancellation"

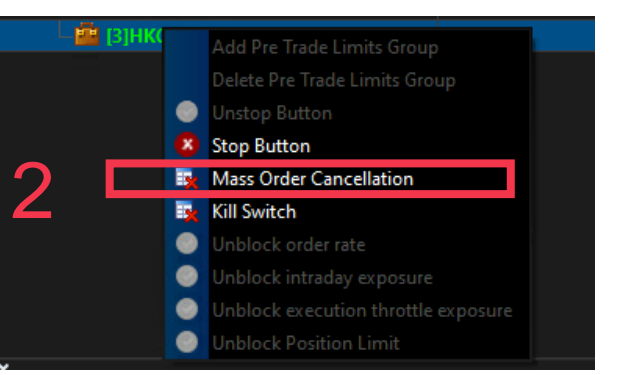

- **3) (For PTRM Risk Limit Manager/ Trading Units) Check the "Order Exposure Reference" counters in Order Exposure Reference Tab**
	- All Order Exposure Reference counters (Open Long/ Open Short Exposure) are reset to 0 after the execution of Mass Order Cancellation

| $\sim$ $\vee$                     |                                                                                                    |                            |
|-----------------------------------|----------------------------------------------------------------------------------------------------|----------------------------|
|                                   | <b>自 Intraday Exposure Check</b> 自 Execution Throttle Check 自 Order Exposure Reference <b>→ Users</b> El Email Alerts <b>自 Edit Limits</b> A Position Limits |                            |
| <b>Z</b> Order Exposure Reference |                                                                                                    |                            |
| <b>Intraday Exposure</b>          | <b>Open Long Exposure</b>                                                                                                    | <b>Open Short Exposure</b> |
| <b>Gross Futures</b>              | 34,960,672                                                                                                    | $\mathbf{0}$               |
| <b>Gross Options</b>              | 43.099.782                                                                                                    |                            |
|                                   |                                                                                                    |                            |

**After Executing Mass Order Cancellation Function**

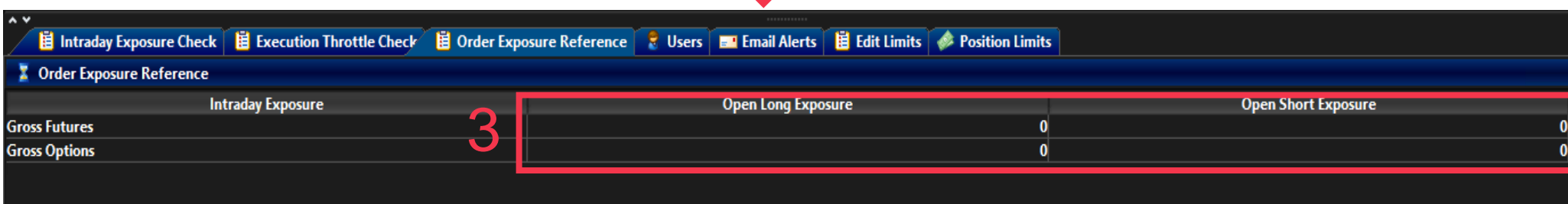

# **Illustration**

### **Proposed Intraday Position Limits Test<sup>1</sup>**

**1) (For PTRM Risk Limit Manager) Check the Intraday Position Limits as follows:**

- All PTRM 1.0 Maximum Order Size Tradables will be retained and equipped with 11 Intraday Position Limits<sup>2</sup> which can be checked at the "Edit Limits" tab
- All 11 Intraday Position Limits are defaulted at "922,337,203,685,477"

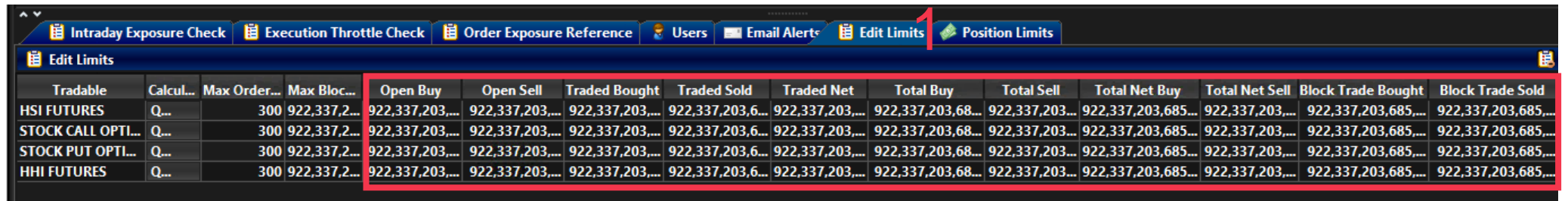

- **2) (For PTRM Risk Limit Manager) Change "Open Buy" (or "Open Sell") of "HSI FUTURES" or "STOCK CALL OPTION"/"STOCK PUT OPTION" in Edit Limits Tab into 1 lot**
	- Please be reminded this action can only be performed by Risk Limit Manager
- **3) (For PTRM Risk Limit Manager) Save changes on the limit modifications**
	- Press the save button on the top right corner of the window for the limit modifications to be effective immediately

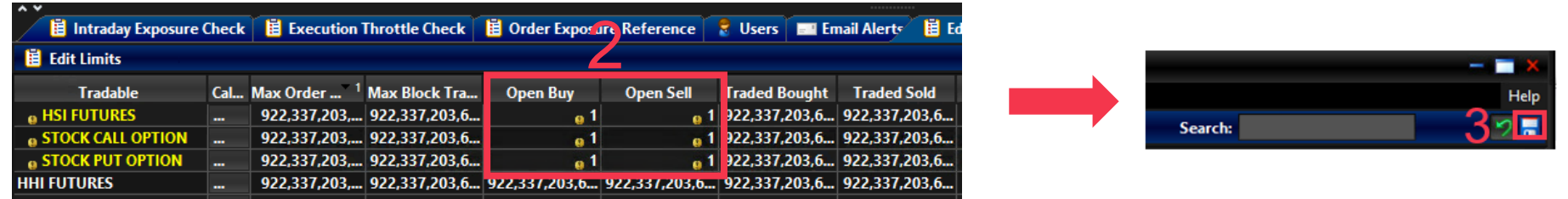

- **4) (For Trading) Enter 3 HSI Futures (HEX Stock Call/ Put Options) buy limit orders (or sell) consecutively without execution to breach its corresponding Intraday Position Limit**
	- Please make sure the Trading ID that enters the orders belongs to the corresponding PTLG
	- The third order will be rejected as the corresponding product type "HSI FUTURES" ("STOCK CALL OPTION"/"STOCK PUT OPTION") is in a breached state
	- HKATS Online/ OAPI Program shall receive the following OAPI return code message:"User has exceeded max Position Limit [-850014]"
- **5) (For PTRM Risk Limit Manager) Change the "Open Buy" (or "Open Sell") into 300 then save changes to unblock Intraday Position Limits**
	- Highlight the blocked PTLG and right-click to choose "Unblock Position Limit" after save changes

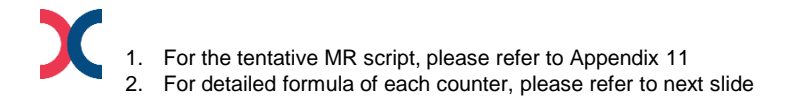

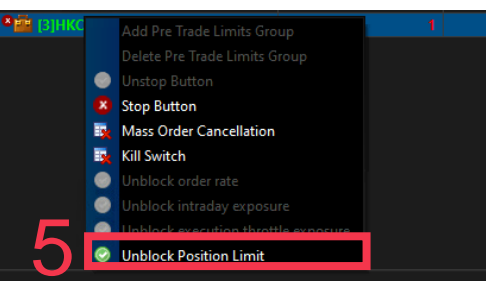

# **Intraday Position Limits Formula**

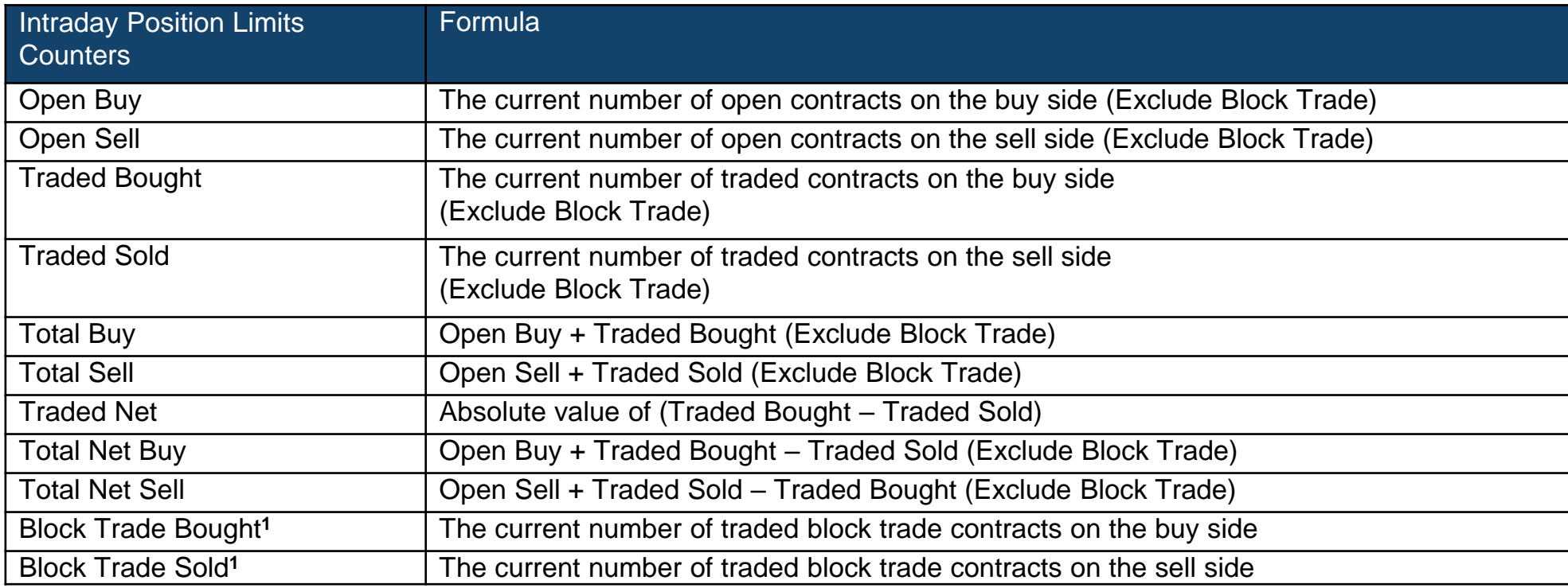

Intraday Position Limits count the exposure in term of the accumulated number of contracts by product tradables

## **Emergency Buttons**

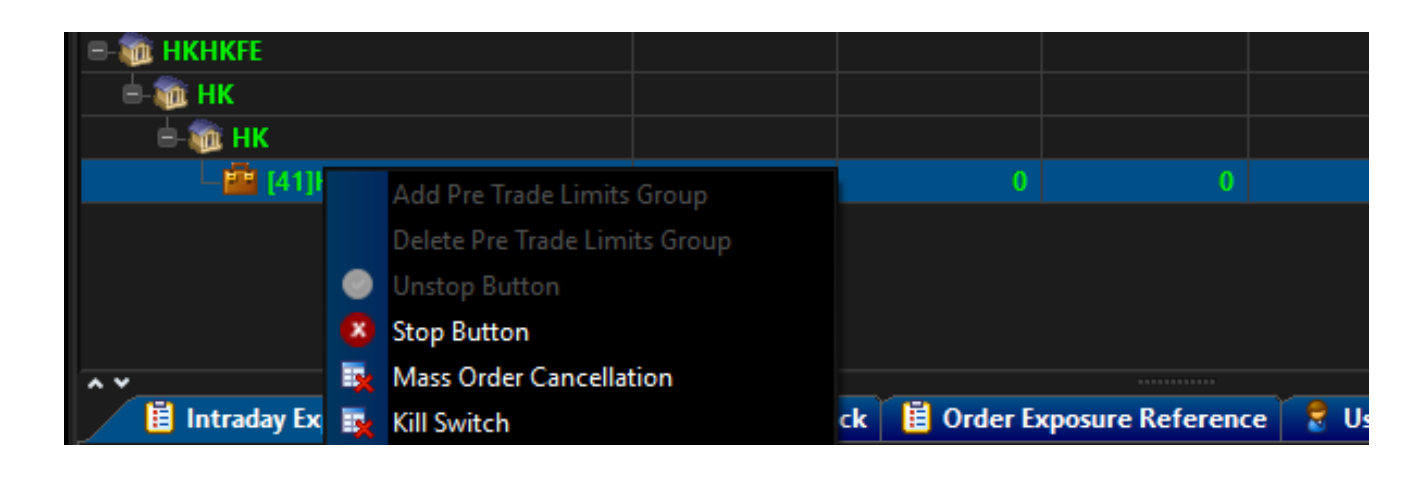

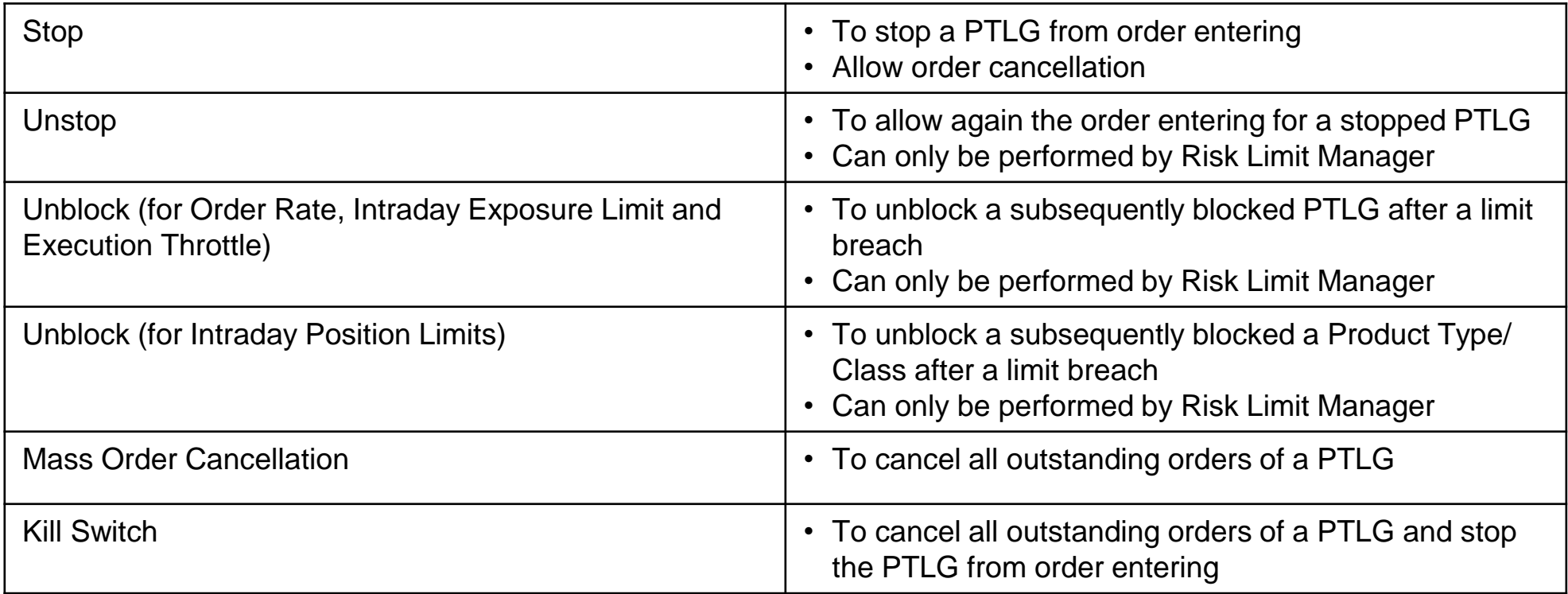

## **Proposed Emergency Button Test – Kill Switch<sup>1</sup>**

**1) (For PTRM Risk Limit Manager/ Trading Units) Execute "Kill Switch" to stop the PTLG from trading and cancel all outstanding orders**

- Highlight the corresponding PTLG and right-click to choose "Kill Switch"
- The corresponding PTLG is blocked and all outstanding orders are cancelled

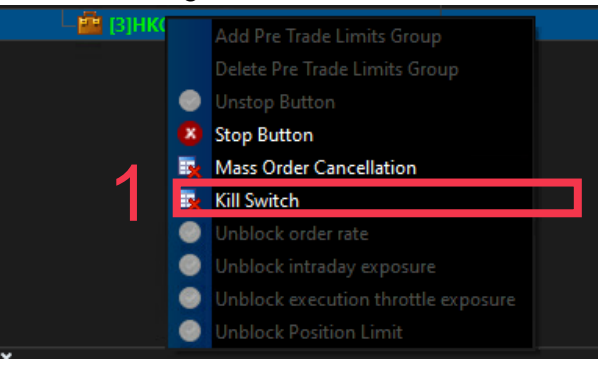

**2) (For Trading) Enter 1 HSI Futures (HEX Call or Put Options) limit order** 

- The order will be rejected as the corresponding PTLG is in a breached state
- HKATS Online/ OAPI Program shall receive the following OAPI return code message: "User is in a blocked pretrade risk state [-850002]"

#### **3) (For PTRM Risk Limit Manager/ Trading Units) Execute "Unstop" to resume the trading activities of the corresponding PTLG**

- Highlight the corresponding PTLG and right-click to choose "Unstop"

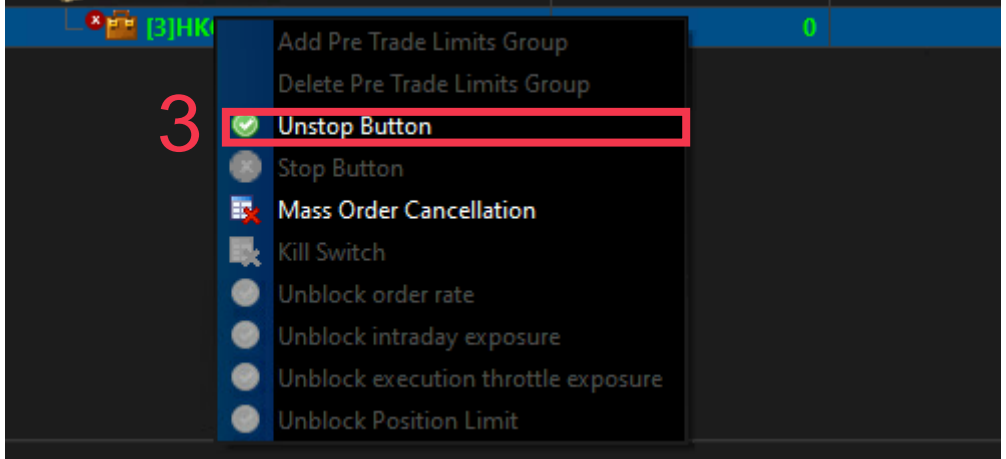

### **Proposed Emergency Button Test – Stop<sup>1</sup>**

#### **1) (For PTRM Risk Limit Manager/ Trading Units) Execute "Stop" to stop the PTLG from sending subsequent orders**

- Highlight the corresponding PTLG and right-click to choose "Stop"
- The corresponding PTLG is blocked

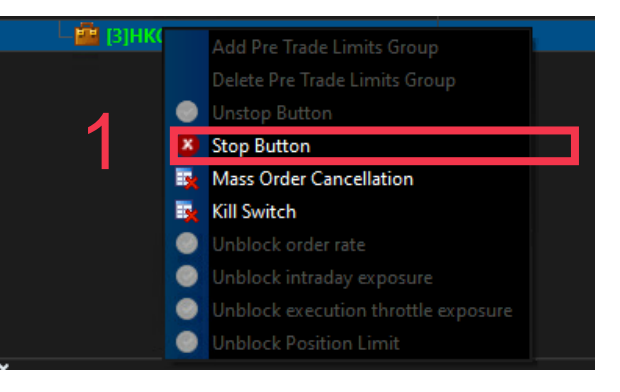

- **2) (For Trading) Enter 1 HSI Futures (HEX Call or Put Options) limit order** 
	- The order will be rejected as the corresponding PTLG is in a breached state
	- HKATS Online/ OAPI Program shall receive the following OAPI return code message: "User is in a blocked pretrade risk state [-850002]"

#### **\*\*(For PTRM Risk Limit Manager) Do not unstop the PTLG. The PTLG should be stopped for the next test**

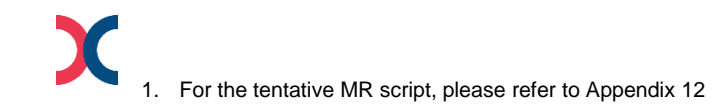

# **Illustration**

#### **PTRM Contingency Measure - Disable HKATS Risk Functions (PTRM) <sup>1</sup>**

- **In case of a PTRM system failure, the Exchange may disable the PTRM system to avoid a potential trading disruption**
- **In the event of the Exchange disabling the PTRM system, Exchange Participants shall note the followings:**
	- HKATS Online/ OAPI Program shall receive a corresponding HKATS Market Message on the arrangement
	- All PTRM GUI login sessions will be logged out from the system
	- All risk limits of PTRM Prescribed Risk Control in place **will not** be effective
	- All Emergency Buttons (including Mass Order Cancellation, Kill Switch, Stop Button and Unstop Button) **will not** be available until the resumption of the PTRM system
	- All previous blocked and/or stopped PTLGs statuses **will not** be effective
	- Trading will continue as normal

#### **Proposed Market Rehearsal Actions – Disable HKATS Risk Functions (PTRM)**

- **1) (For PTRM Risk Limit Manager) Check the corresponding PTLG is in a stopped/ blocked state**
- **2) (For PTRM Risk Limit Manager) Check the corresponding PTRM GUI login session after the Exchange announce Disable HKATS Risk Functions (PTRM)**
	- All PTRM GUI login sessions will be logged out from the system
- **3) (For Trading) Enter 1 HSI Futures (HEX Call or Put Options) limit order after the Exchange announce Disable HKATS Risk Functions (PTRM)**
	- HKATS Online/ OAPI Program shall receive a corresponding HKATS Market Message on the arrangement
	- The order will be accepted even the corresponding PTLG is in a stopped/blocked state

## **PTRM Reports**

- **There is no changes in the report distribution channel of the following two PTRM reports:**
	- RX\_AUDIT
	- RX\_UTIL

#### • **RX\_AUDIT - Audit Report**

- Records all actions performed by the PTRM GUI login sessions

#### • **RX\_UTIL - Utilization Report**

- Records the maximum utilization of all risk limits (e.g., Order Size Limits, Order Rate Limit, Intraday Exposure Limits, Execution Throttle Limits and Intraday Position Limits)
- **Both reports are proposed to be made available and distributed to the corresponding PTRM Authorised Persons and/or other designates after the MR**

## **Sample of RX\_UTIL Report**

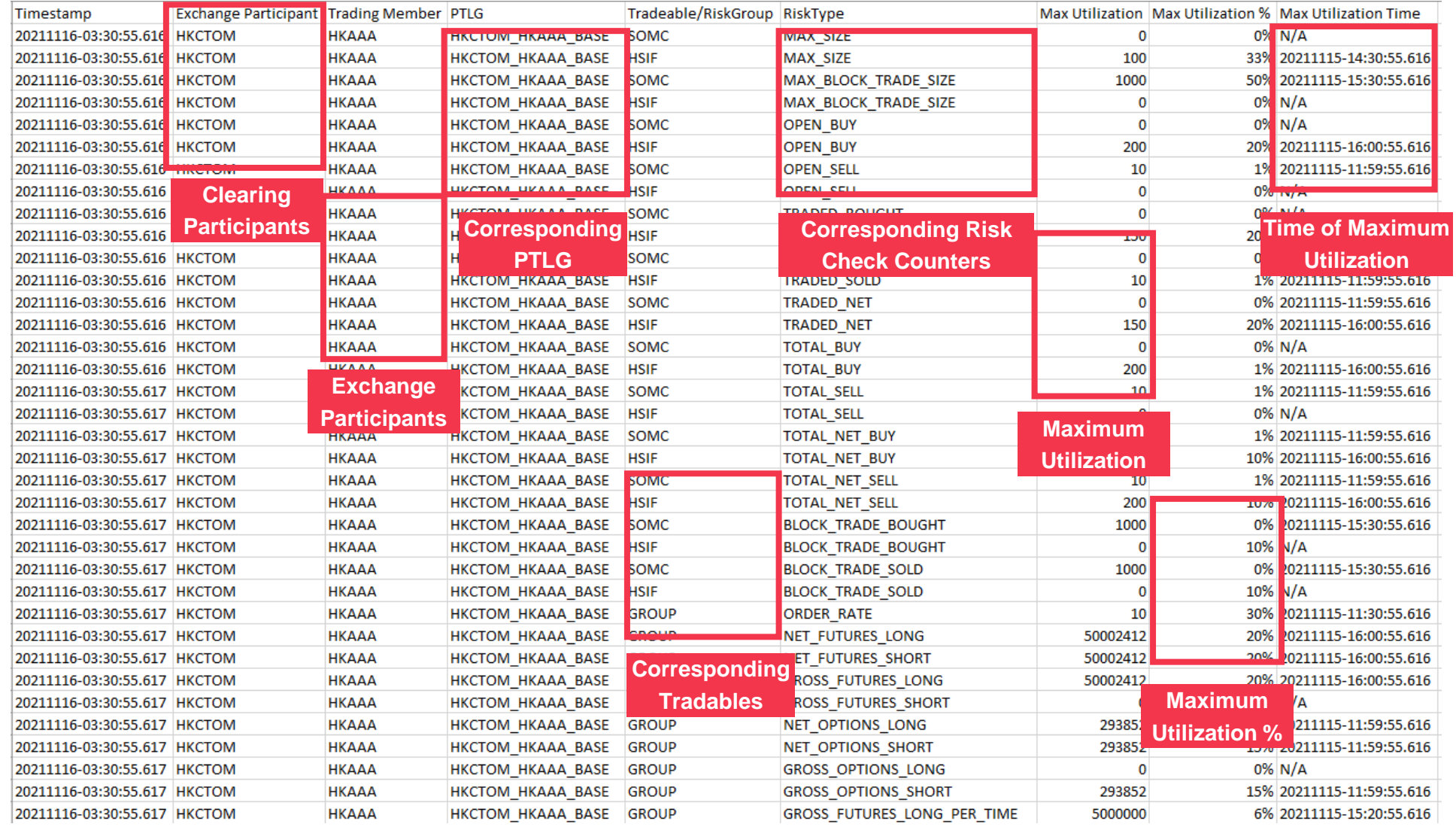

## **Sample of RX\_AUDIT Report**

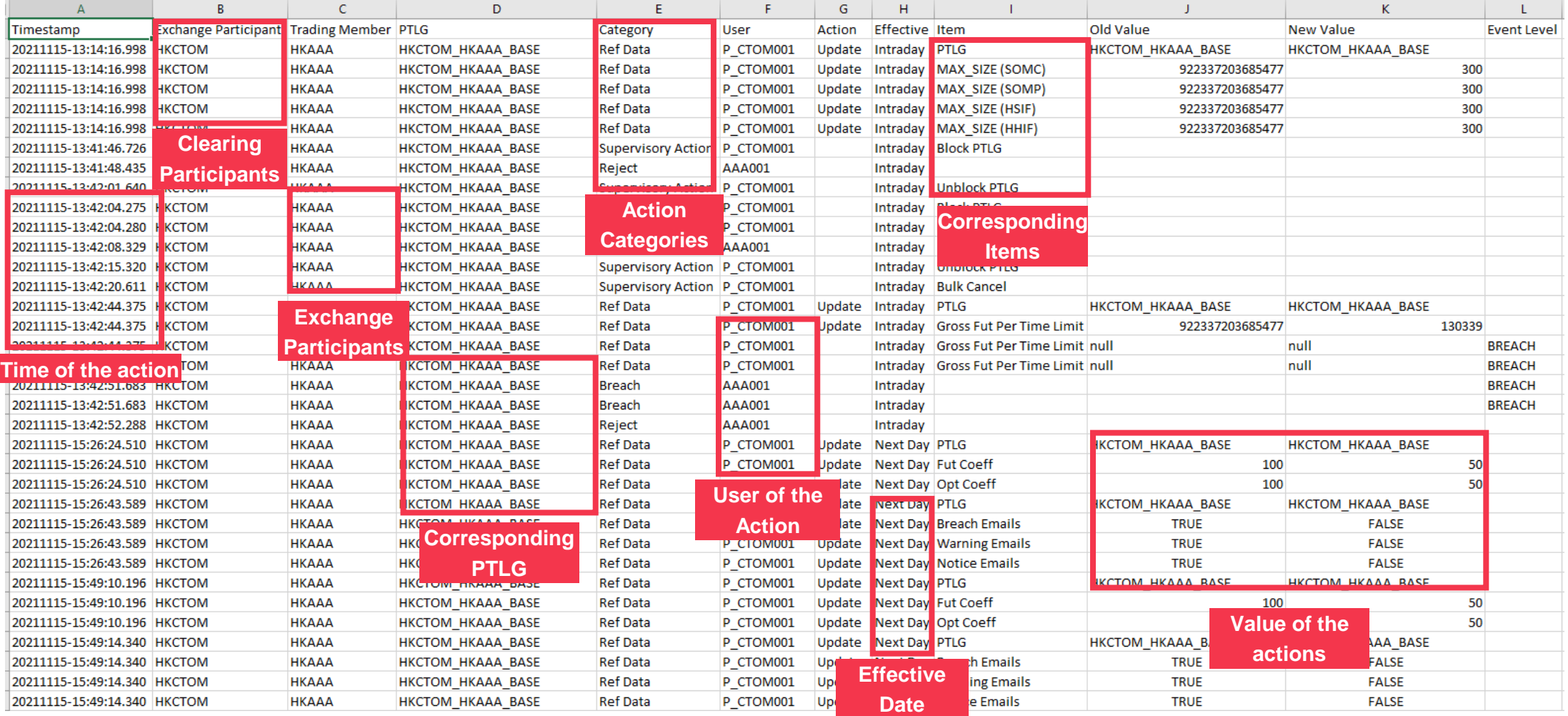

## **Sample of RX\_AUDIT Report (Continued)**

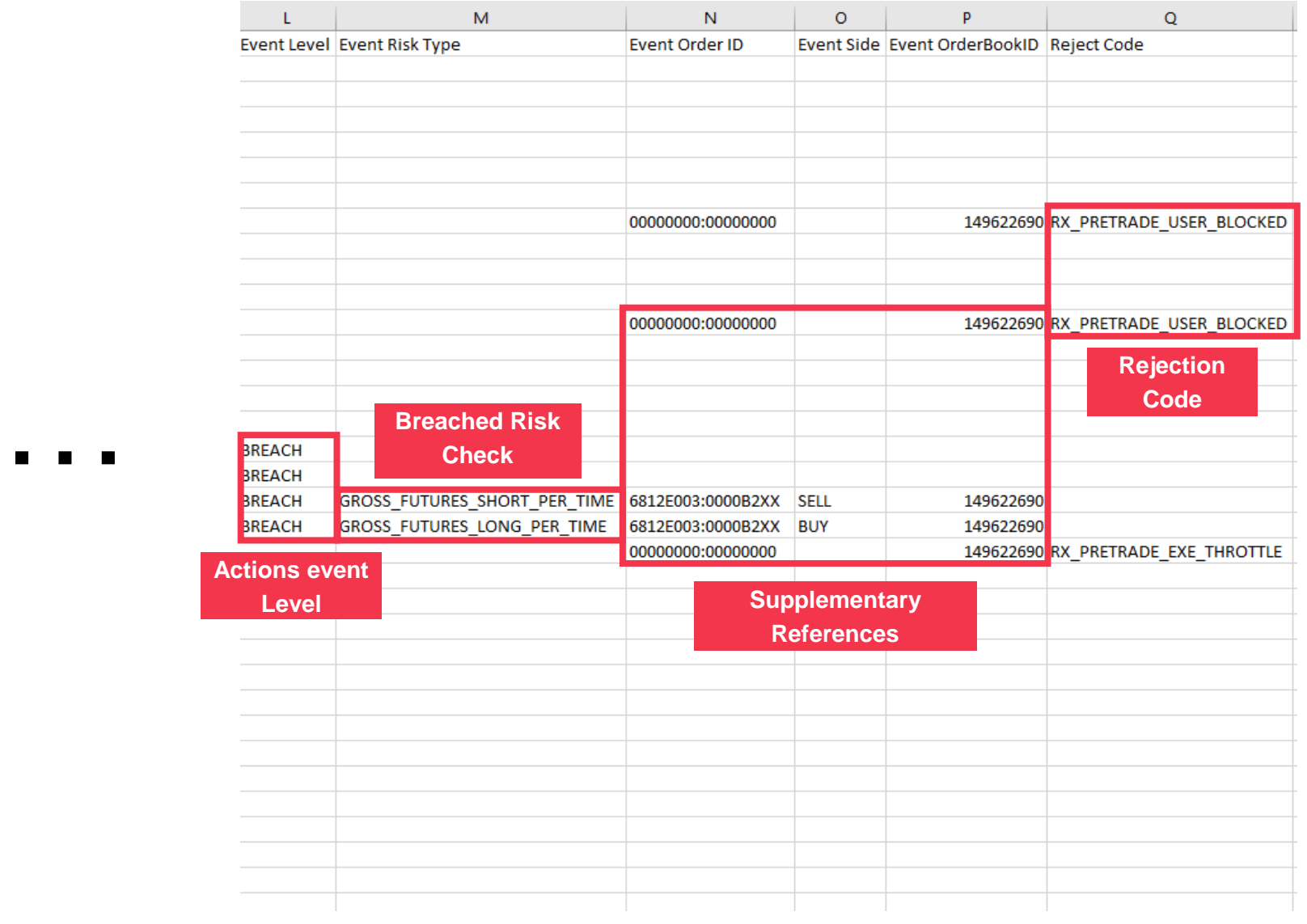

#### **Enhanced PTRM System Rollout Schedule and Arrangement**

**The key dates for the rollout of PTRM 2.0 are as follows:**

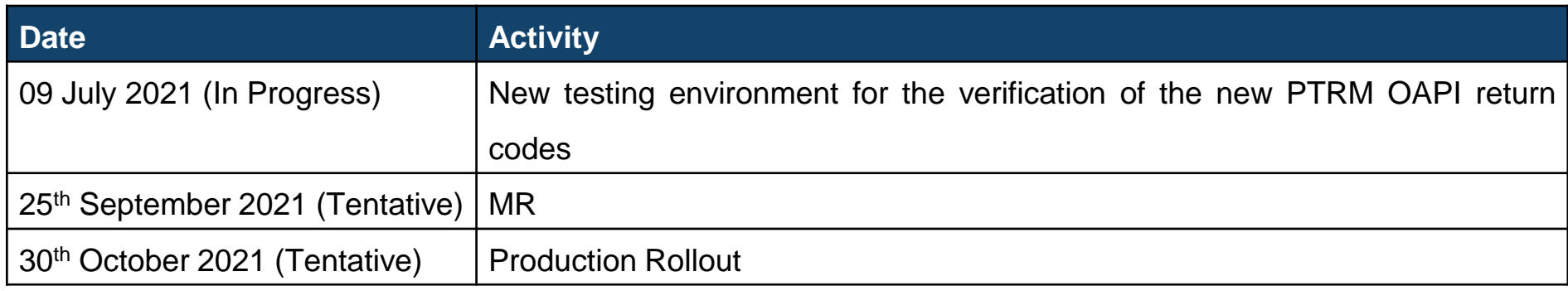

\*\*EPs can find the detailed functions and rollout schedule from the materials below:

HKATS Risk Functions [Enhancement](https://www.hkex.com.hk/-/media/HKEX-Market/Services/Trading/Derivatives/Trading-Mechanism/Pre-Trade-Risk-Management-(PTRM)-System-in-Derivatives-Markets/Information-Paper/PTRM2InfoPaper20210301.pdf?la=en) Information Paper

HKATS Risk Functions [Enhancement](https://www.hkex.com.hk/-/media/HKEX-Market/Services/Trading/Derivatives/Trading-Mechanism/Pre-Trade-Risk-Management-(PTRM)-System-in-Derivatives-Markets/PTRM2Briefing_20210324.pdf?la=en) Briefing Materials

#### **Best Measures**

- 1. Login to PTRM GUI at least once prior to MR
- 2. Ensure the communications among PTRM Authorized Person(s), trading staffs, information service providers (if applicable) and IT support team have been established before the MR
- 3. Understand the Java Cache deletion procedures
- 4. Understand the verification procedures of Java and Google Chrome version
- 5. Login to the PTRM GUI and HKATS as early as possible according to the rundown on the day of MR
- 6. Ensure that the MR checklist and rundown are properly followed
- 7. Fill in and return the Confirmation Form to the Exchange through email after the successful MR completion
- 8. Do not reboot or shut down your dedicated PC for HKATS Online workstation or PTRM even if it appears to be "hanging". Please call the HKATS Hotline (+852 2211 6360) immediately in this regard

## **Checklist**

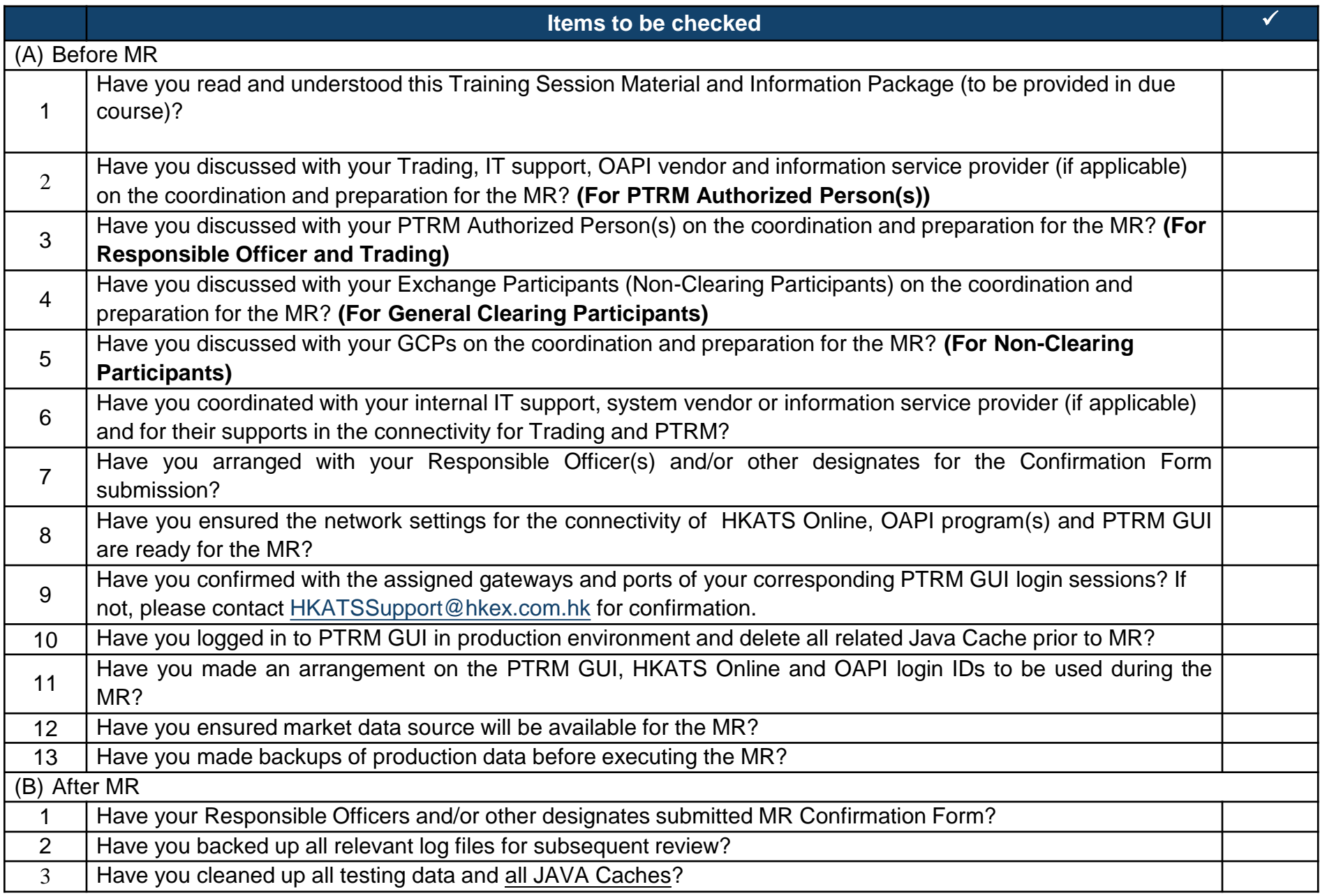

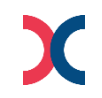

# Q&A Session

For further information, please visit hkexgroup.com | hkex.com.hk

For further questions regarding the PTRM system

Please call HKATS Hotline: +852 2211 6360

or Email: HKATSSupport@hkex.com.hk

#### **Appendix 1**

Information for updating host table:

10.151.14.101 pgenrgw001.hkex.com.hk pgenrgw001 PGENRGW001

10.151.14.102 pgenrgw002.hkex.com.hk pgenrgw002 PGENRGW002

10.152.14.101 sgenrgw001.hkex.com.hk sgenrgw001 SGENRGW001

10.152.14.102 sgenrgw002.hkex.com.hk sgenrgw002 SGENRGW002

# **Appendix 2 - Creation of Combo Tradable or TMC Tradable**

**1. Similar to the existing procedures to add a new tradable for Maximum Order Size Limits which will be tomorrow effective. An user has to choose "add" from "Next Day Changes" panel as below**

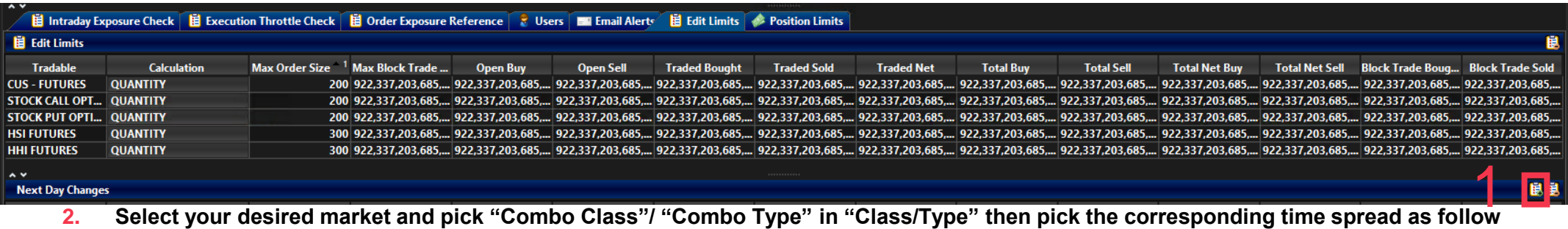

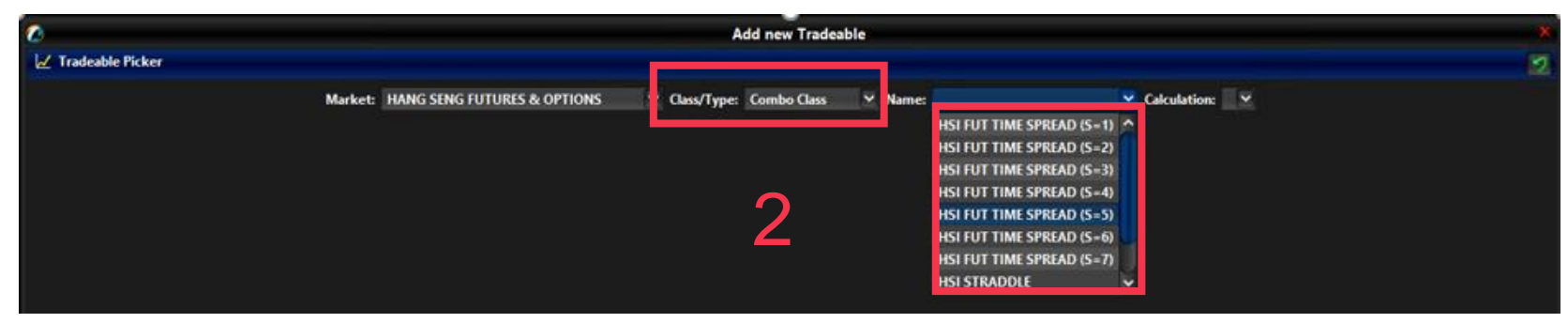

**3. The selected Combo Tradable will appear in the "Next Day Changes" panel as follow**

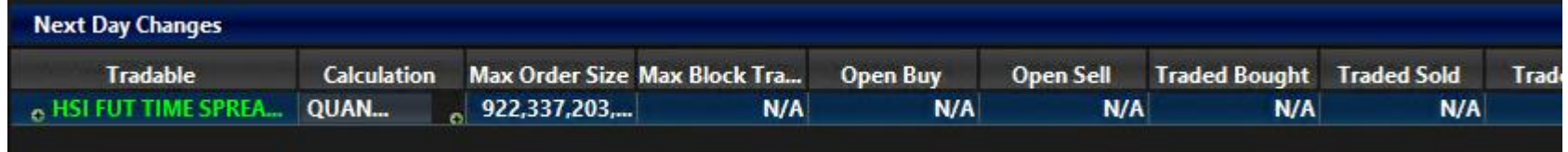

#### **4. Save changes on the limit modification**

Press the save button on the top right corner of the window for the tradable to be effective by tomorrow

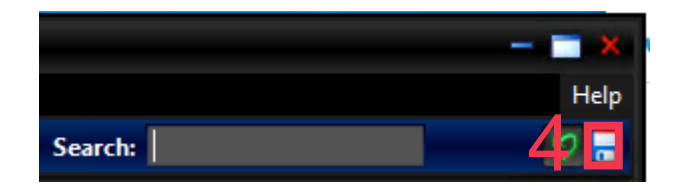

# **Appendix 3 – Proposed MR Script for Connectivity and PTRM GUI Layout Checking**

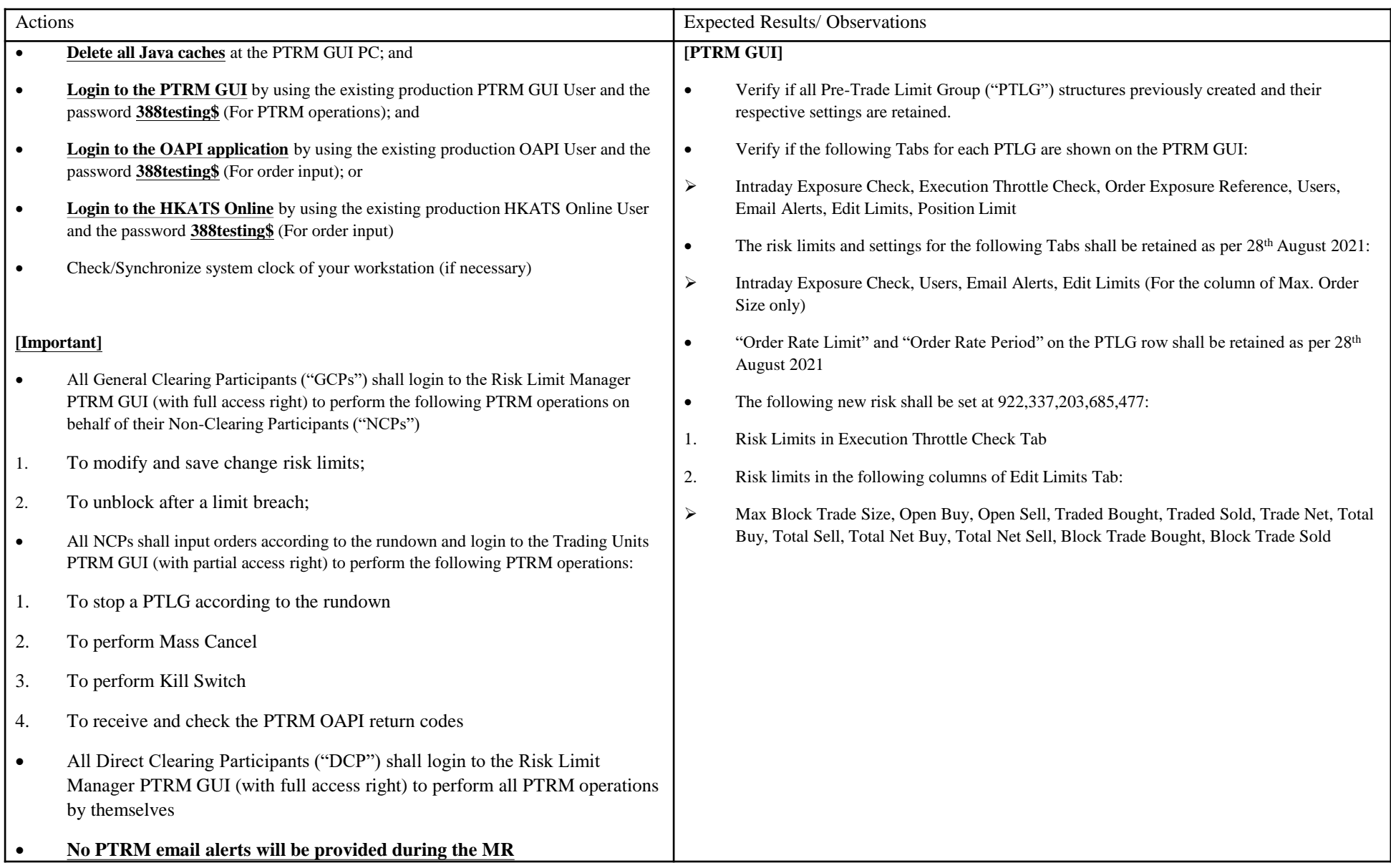

# **Appendix 4 – Proposed MR Script for Maximum Order Size Limit**

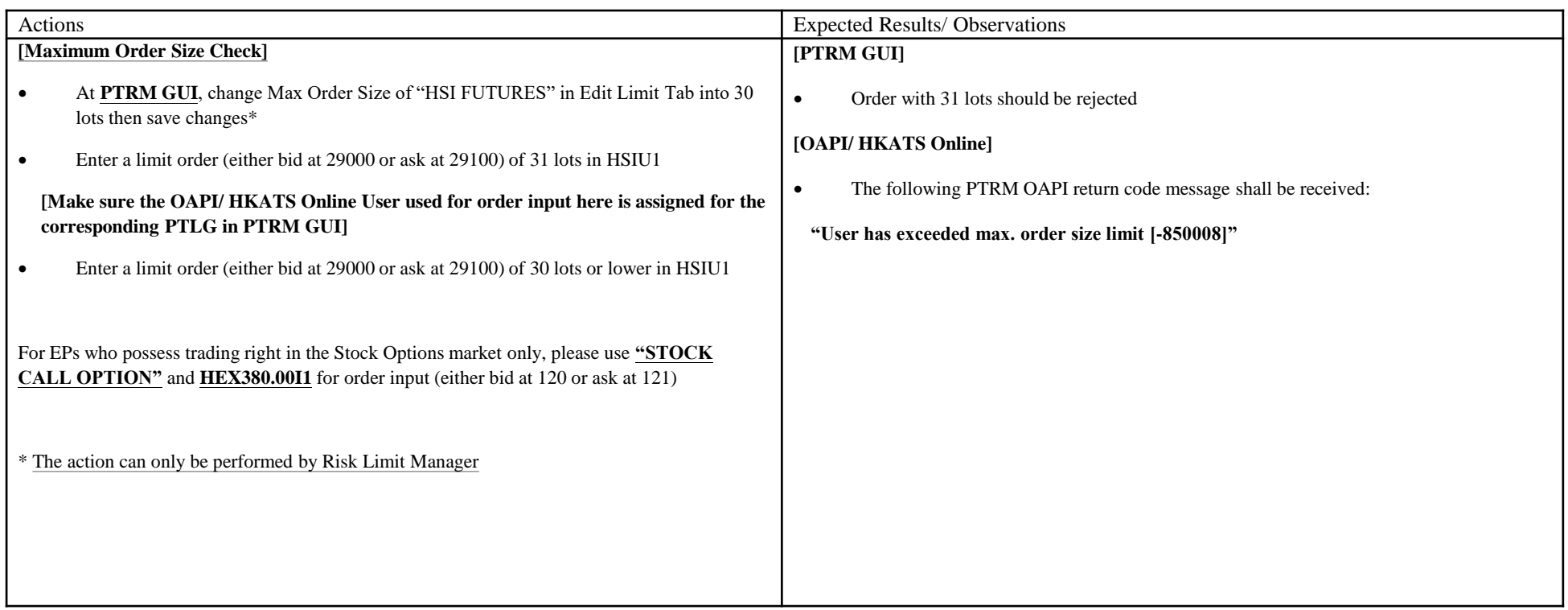

## **Appendix 5 – Proposed MR Script for Maximum Block Trade Size Limit**

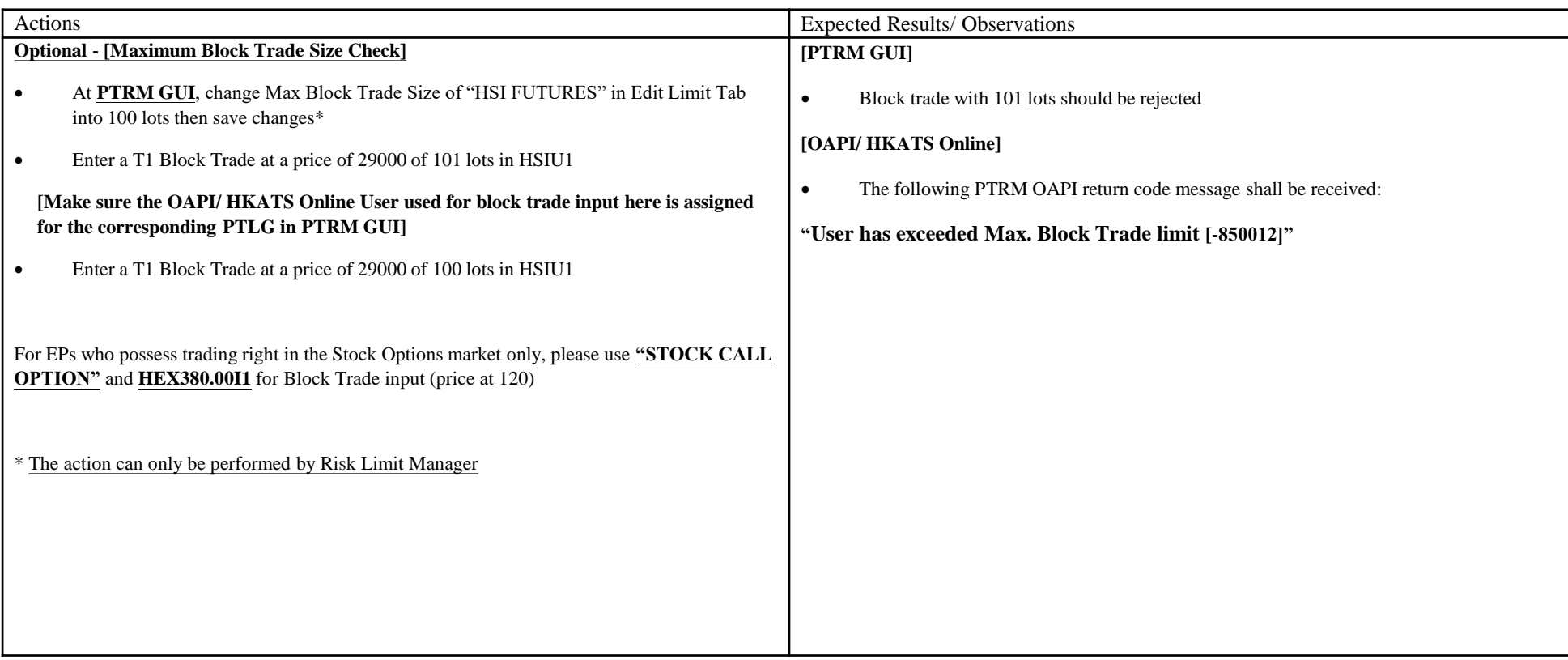

# **Appendix 6 – Proposed MR Script for Maximum Combo Size Limit**

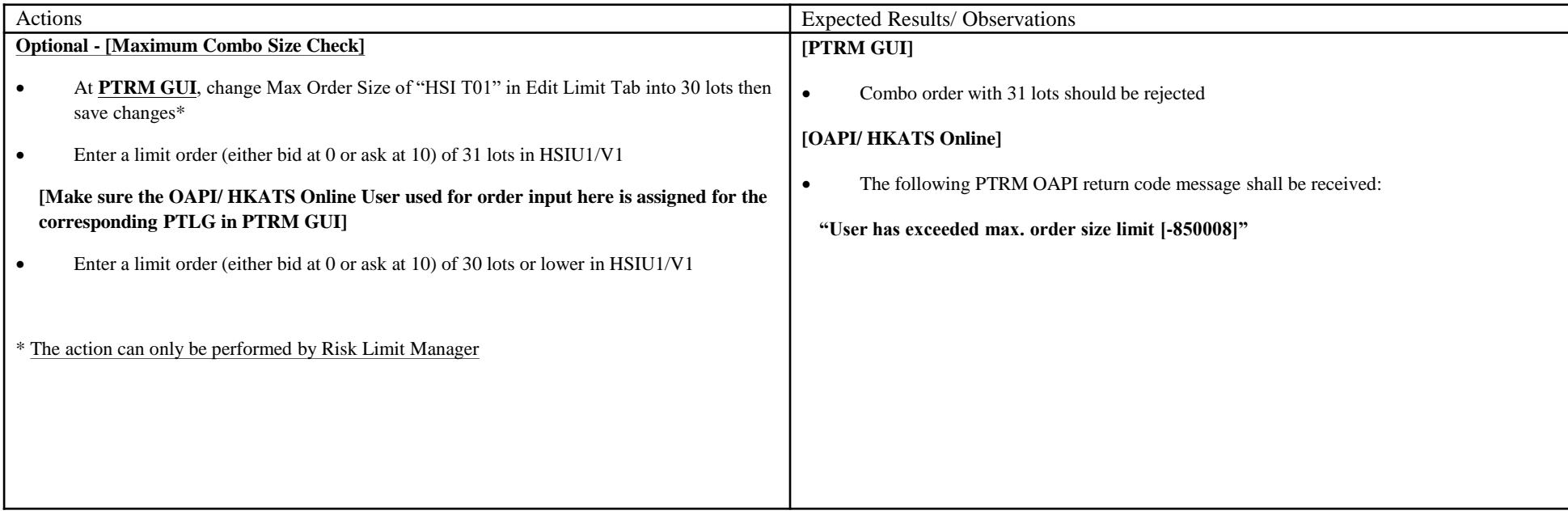

# **Appendix 7 – Proposed MR Script for Maximum Order Rate Limits**

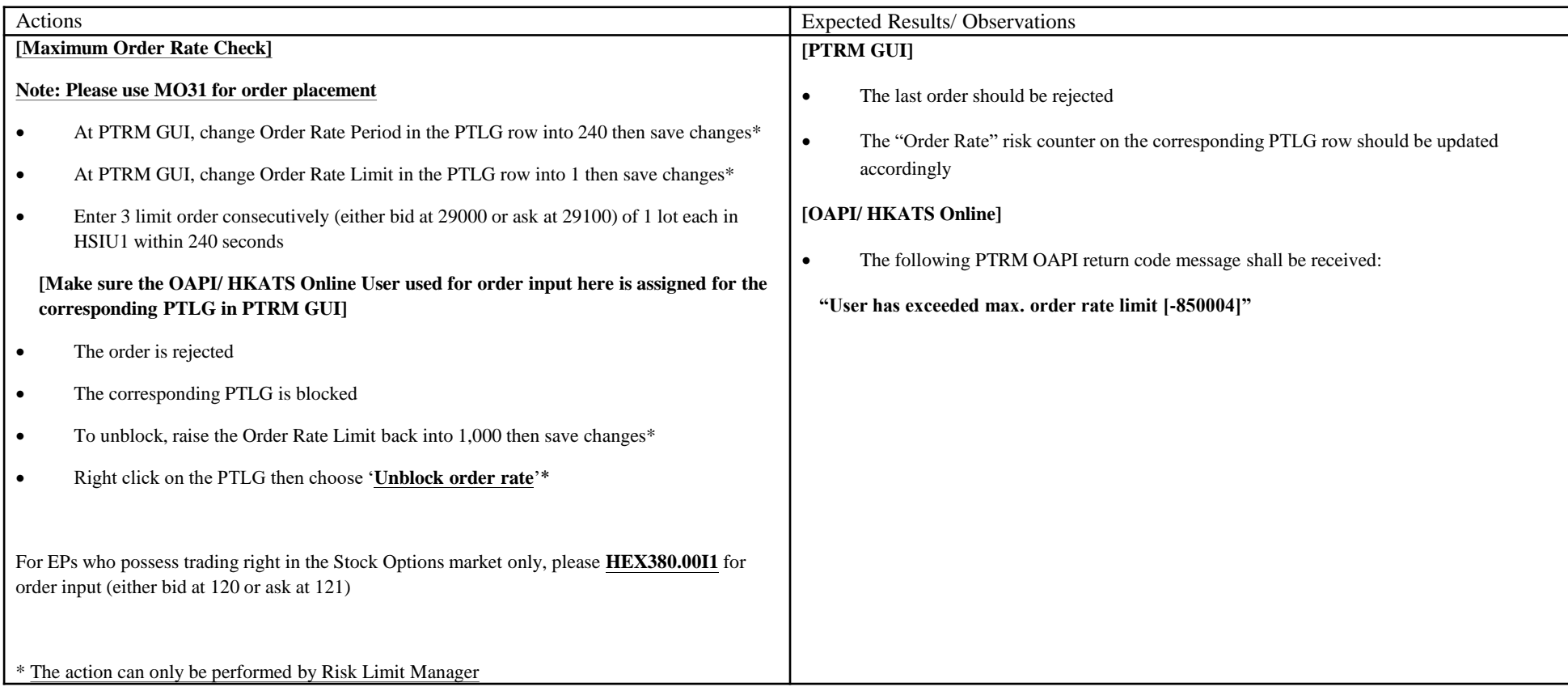

# **Appendix 8 – Proposed MR Script for Execution Throttle Limits**

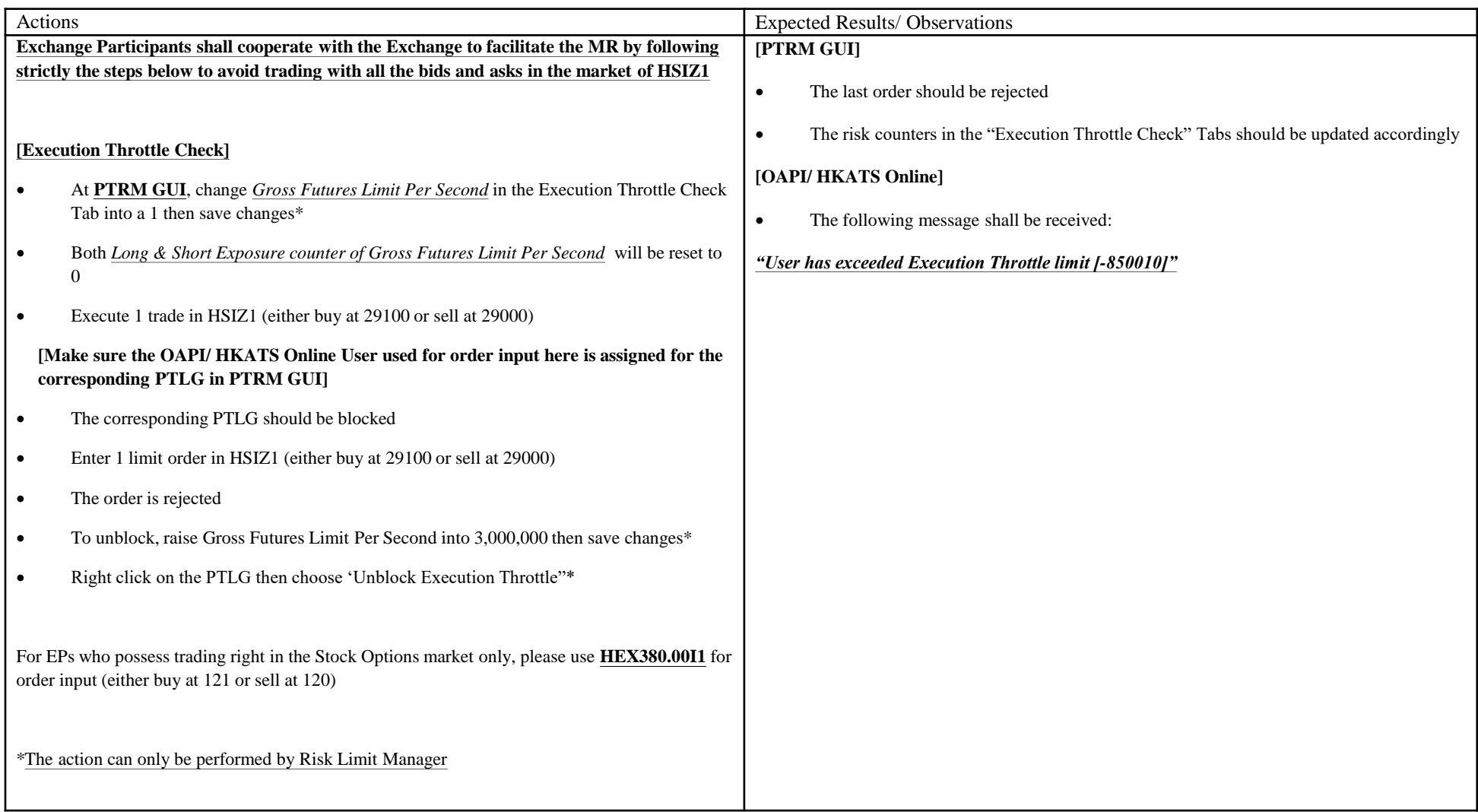

# **Appendix 9 – Proposed MR Script for Maximum Intraday Exposure Limits**

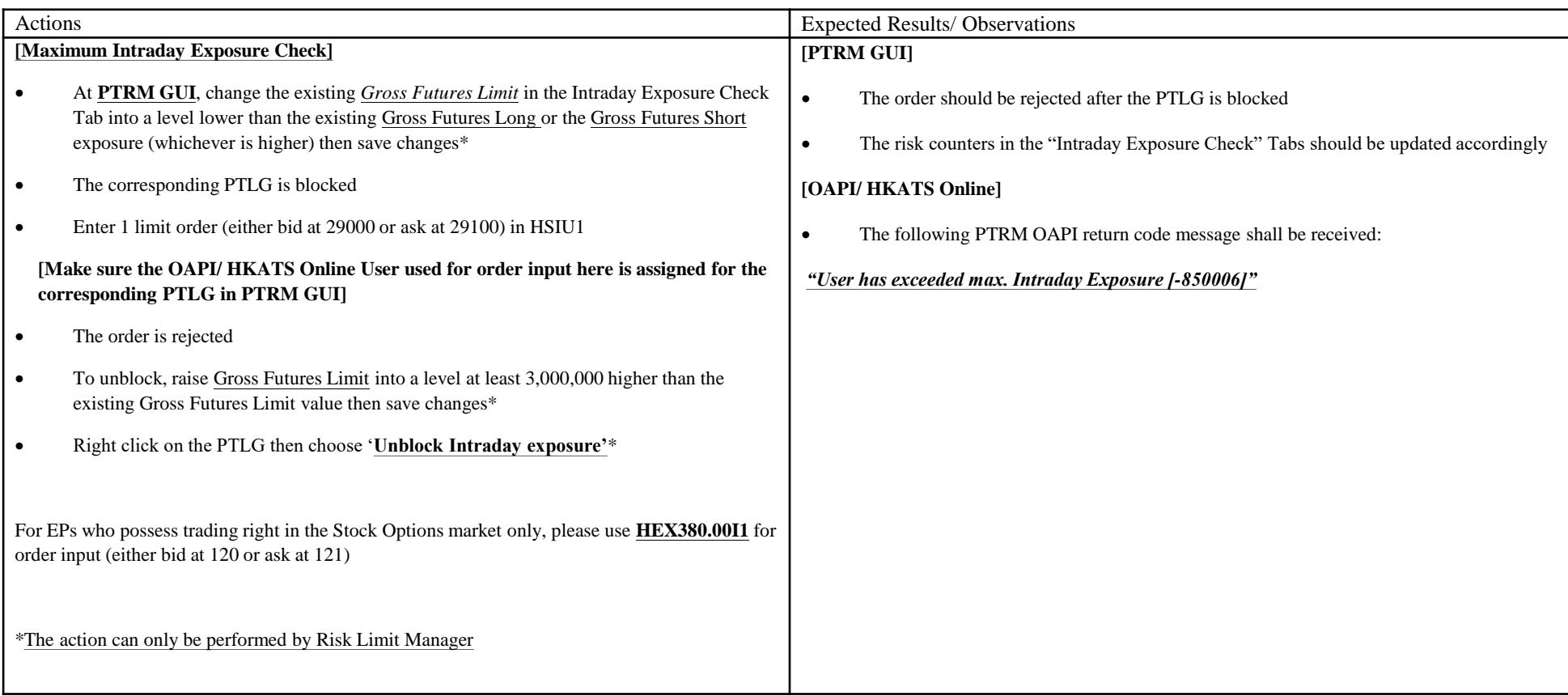

## **Appendix 10 – Proposed MR Script for Emergency Buttons Test – Mass Cancel**

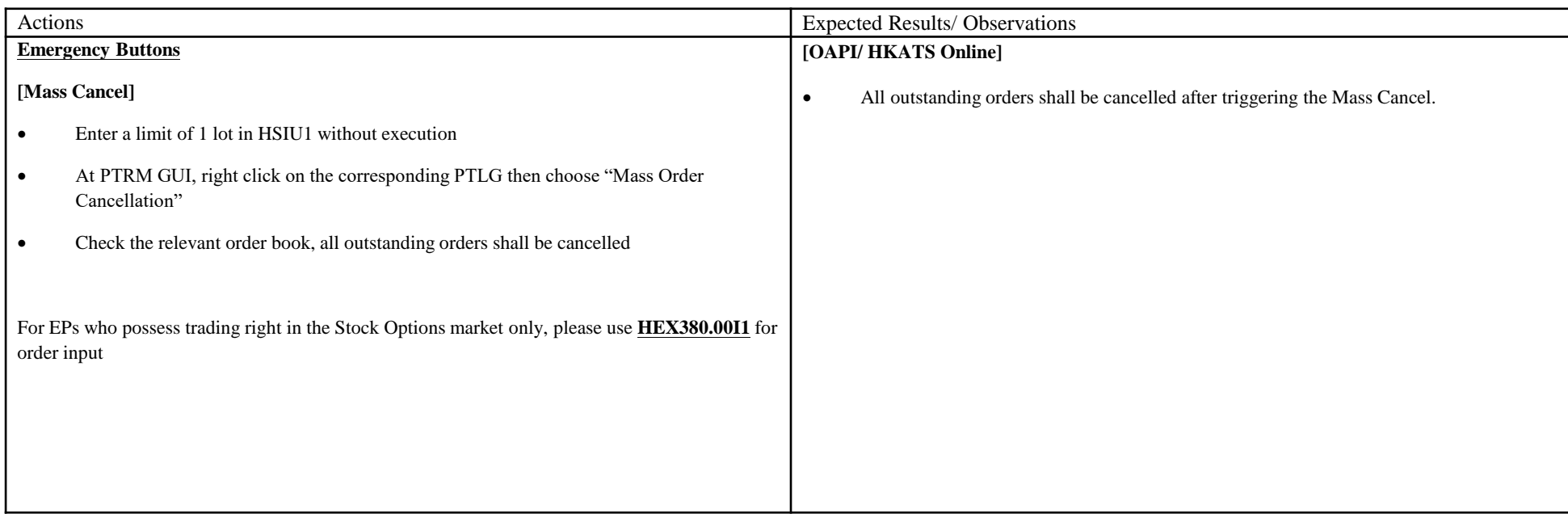

# **Appendix 11 – Proposed MR Script for Intraday Position Limits**

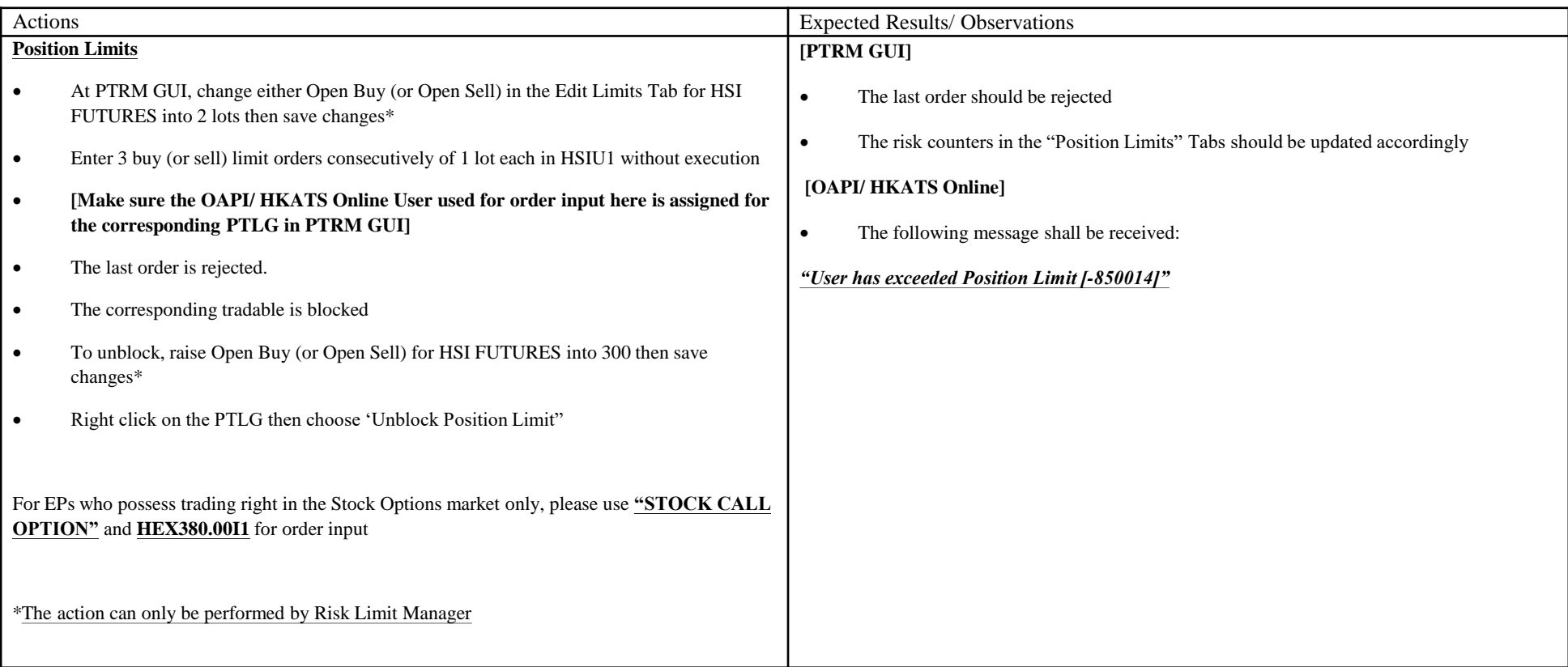

# **Appendix 12 – Proposed MR Script for Emergency Button Test – Kill Switch and Stop**

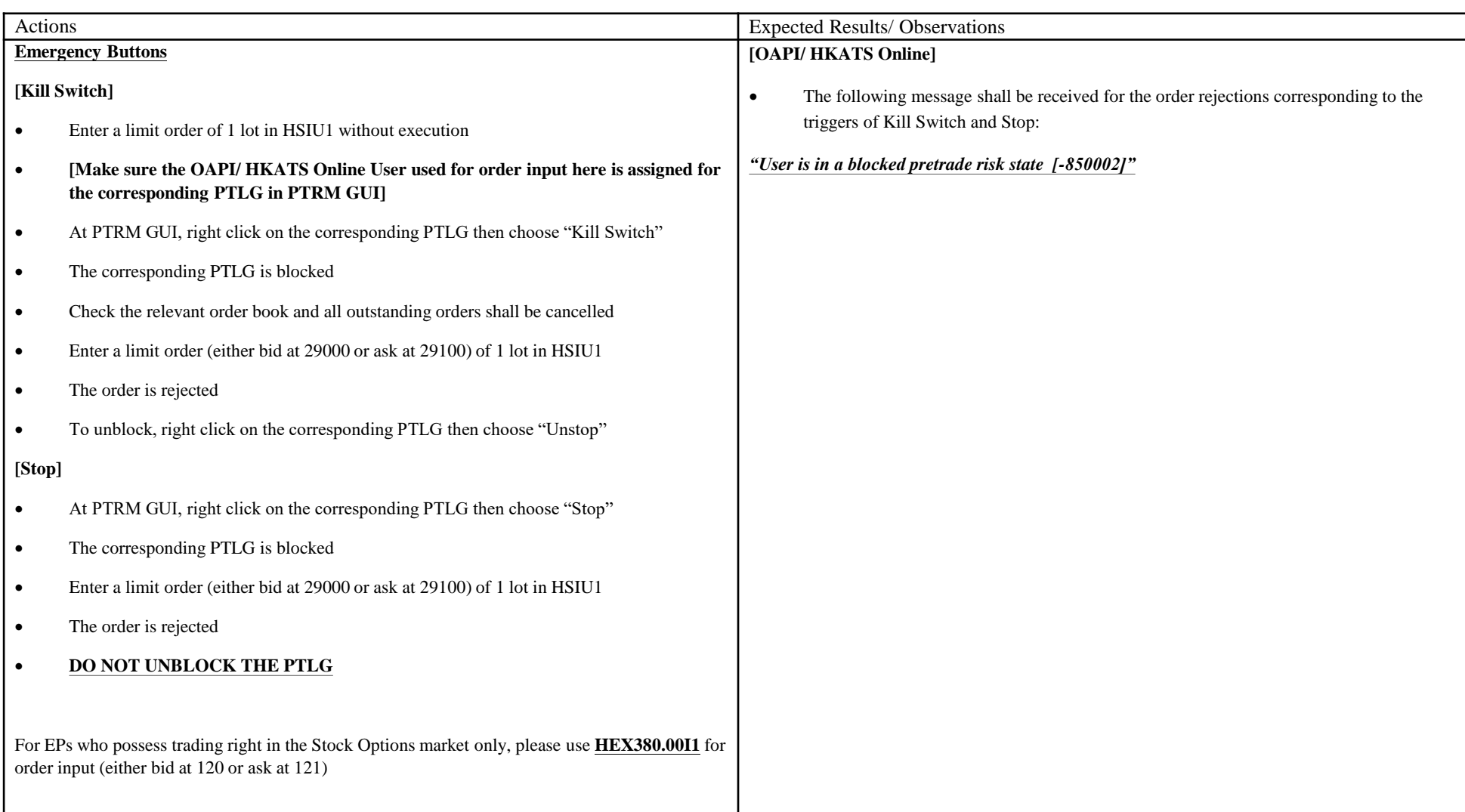

# **Appendix 13 – Proposed MR Script for Disable Risk Checks**

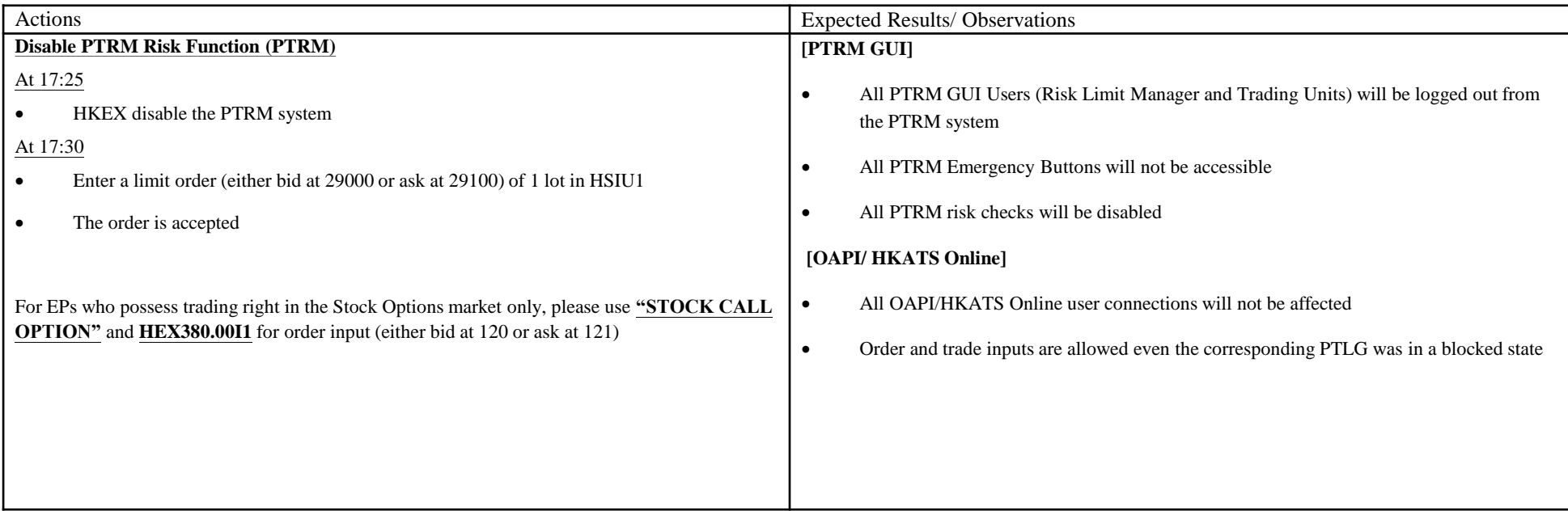